# **INNOVENS PRO**

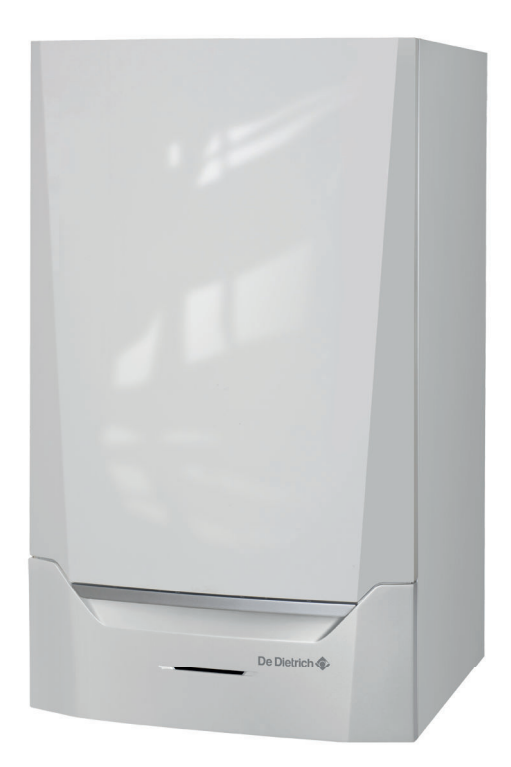

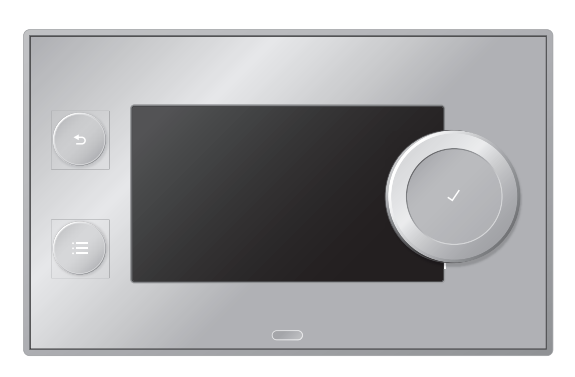

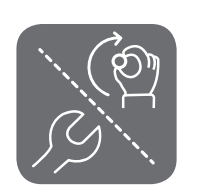

Руководство по эксплуатации и установке

Панель управления и электронная плата управления

Diematic Evolution

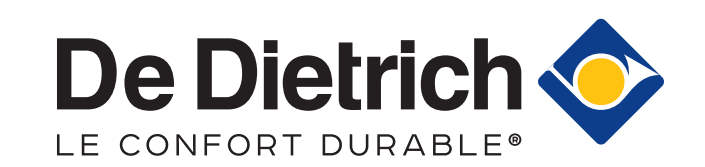

# Содержание

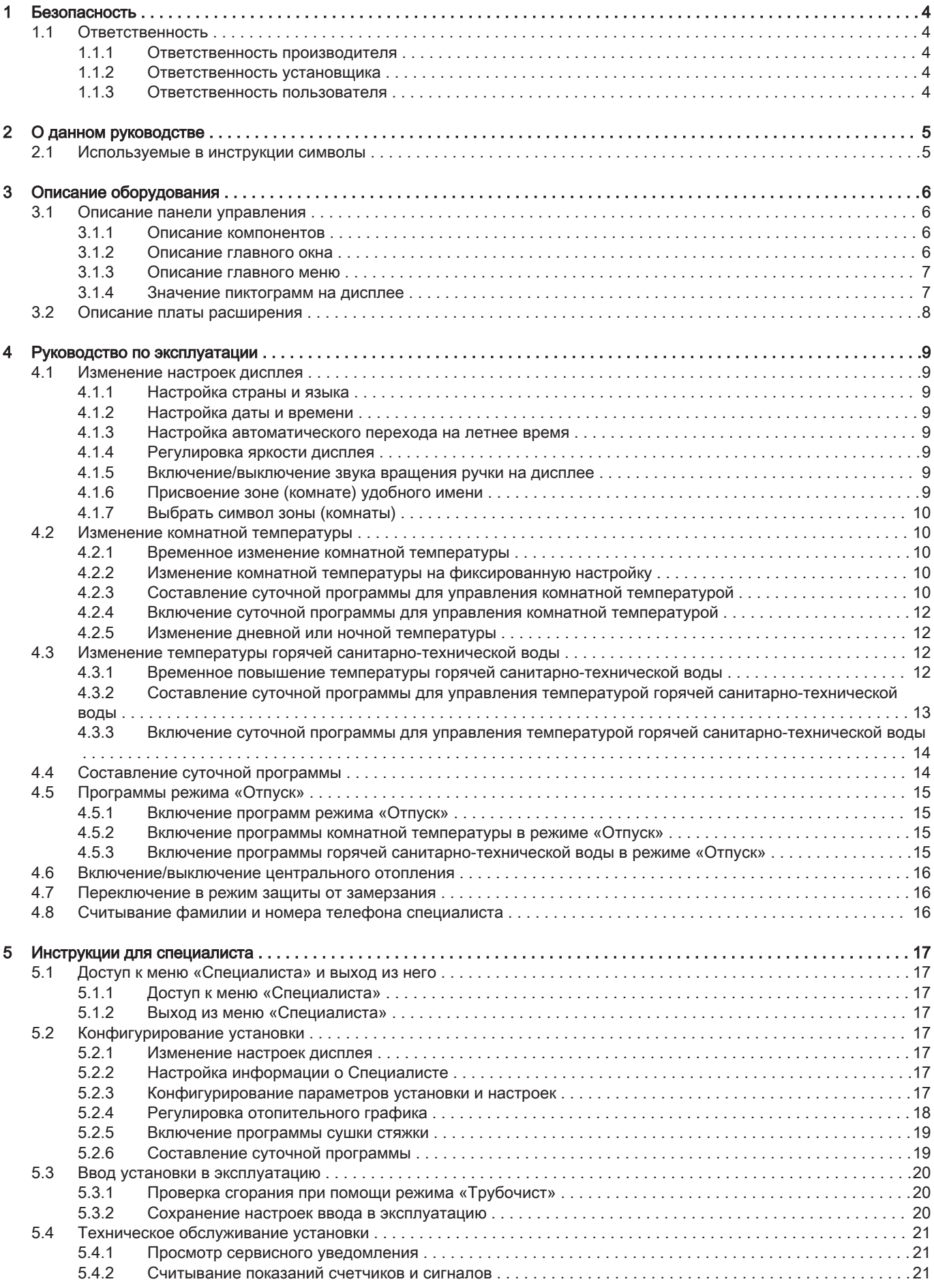

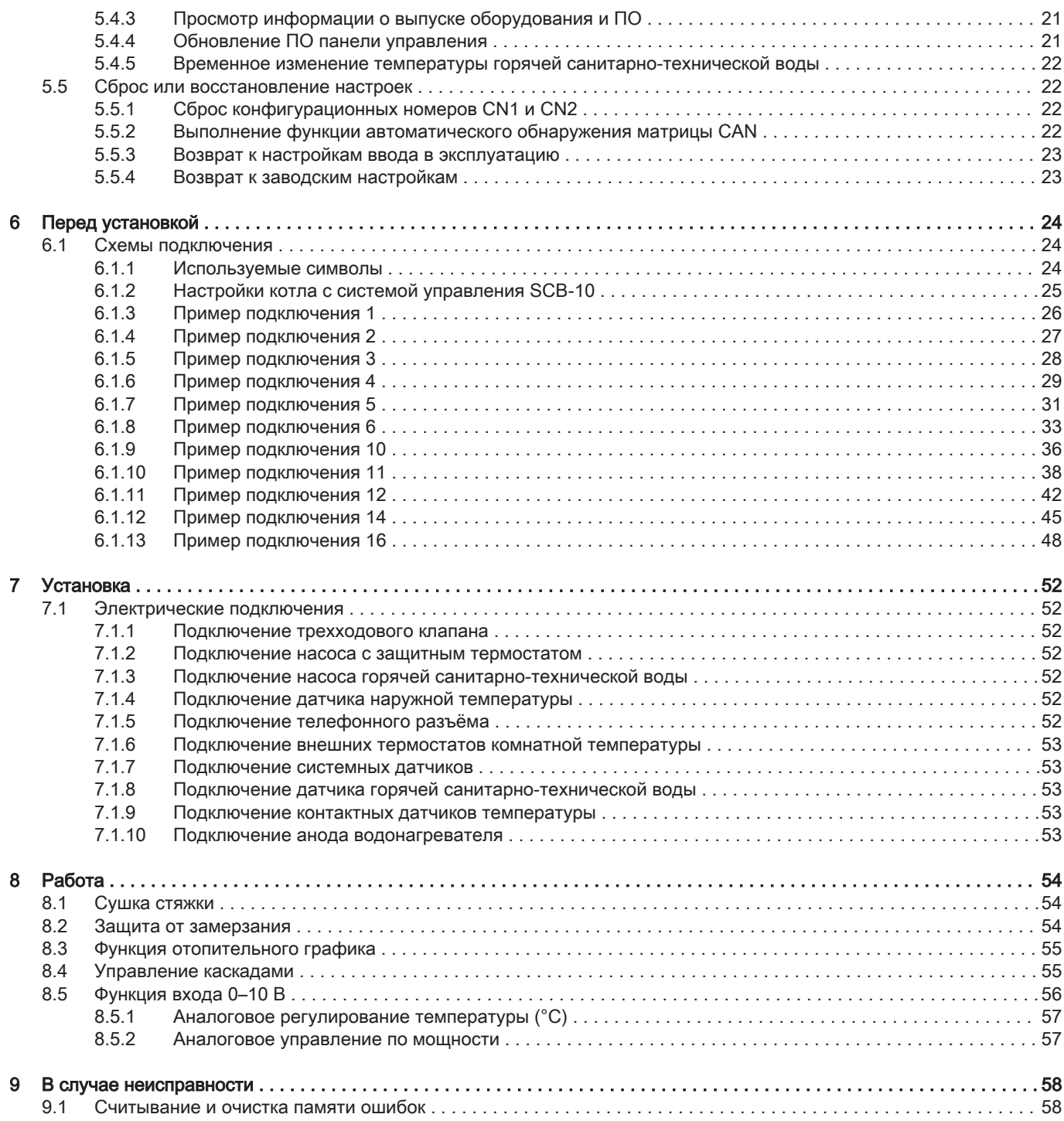

# <span id="page-3-0"></span>1 Безопасность

#### 1.1 Ответственность

#### 1.1.1 Ответственность производителя

Наша продукция производится в соответствии с требованиями различных применимых Директив. В связи с этим она поставляется с маркировкой  $\epsilon$  и всей необходимой документацией. В целях повышения качества нашей продукции мы постоянно стремимся улучшать ее. Поэтому мы сохраняем за собой право изменять характеристики, приводимые в данном документе.

Наша ответственность как производителя не действует в следующих случаях:

- Несоблюдение инструкций по установке оборудования.
- Несоблюдение инструкций по эксплуатации оборудования.
- Неправильное или недостаточное техническое обслуживание оборудования.

#### 1.1.2 Ответственность установщика

Установщик ответственен за установку и за первый ввод в эксплуатацию оборудования. Монтажник должен соблюдать следующие инструкции:

- Прочитать и соблюдать указания, приведенные в поставляемых с Вашим оборудованием инструкциях.
- Выполнять установку в соответствии с действующими правилами и нормами.
- Провести первый ввод в эксплуатацию и все необходимые проверки.
- Объяснить установку пользователю.
- Если необходимо техническое обслуживание, то предупредить пользователя об обязательной проверке и техническом обслуживании оборудования.
- Вернуть все инструкции пользователю.

#### 1.1.3 Ответственность пользователя

Чтобы гарантировать оптимальную работу системы, вы должны соблюдать следующие правила:

- Прочитать и соблюдать указания, приведенные в поставляемых с вашим оборудованием инструкциях.
- Пригласить квалифицированных специалистов для монтажа системы и первого ввода в эксплуатацию.
- Попросить монтажника подробно рассказать о вашей установке.
- Квалифицированный специалист должен проводить осмотр и техническое обслуживание.
- Хранить инструкции в хорошем состоянии рядом с оборудованием.

# <span id="page-4-0"></span>2 О данном руководстве

## 2.1 Используемые в инструкции символы

В данной инструкции используются различные символы, привлекающие внимание к особым правилам. Это сделано для повышения безопасности пользователей, предотвращения проблем и гарантии правильной эксплуатации.

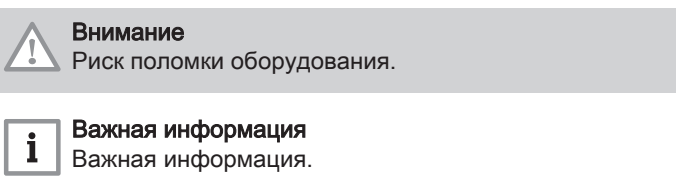

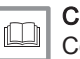

Смотри

Ссылка на другие инструкции или страницы в данной инструкции.

# <span id="page-5-0"></span>3 Описание оборудования

Котел MCA 160 поставляется с панелью управления и управляющей электронной платой. Комбинированное управление основано на следующем ПО и навигационной информации:

 $\bullet$  Котел MCA 160

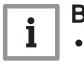

#### Важная информация

- Данное руководство относится к ПО версии 0.17
- Наименование/переход к: FSB-WHB-HE-150-300

Панель управленияDiematic Evolution

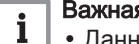

#### Важная информация

- Данное руководство относится к ПО версии 1.8.2 • Наименование/переход к: System Setting Menu
- Управляющая электронная плата SCB-10

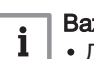

#### Важная информация

- Данное руководство относится к ПО версии 0.5
- Наименование/переход к: SCB-10

#### 3.1 Описание панели управления

Рис.1 Компоненты панели управления

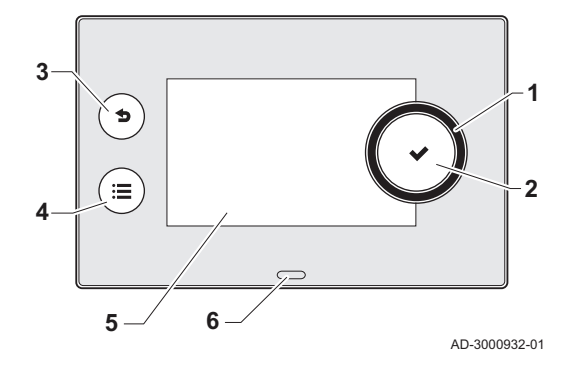

#### 3.1.1 Описание компонентов

- 1 Вращающаяся ручка для выбора меню или настроек
- 2 Кнопка ✔ для подтверждения выбора
- 3 Кнопка возврата  $\triangle$  на предыдущий уровень или в предыдущее меню
- 4 Кнопка меню = для возврата в главное меню
- 5 Дисплей
- 6 Светодиод состояния:
	- постоянный зеленый = нормальная работа
	- мигающий зеленый = предупреждение
	- постоянный красный = отключение
	- мигающий красный = блокировка

#### 3.1.2 Описание главного окна

Это окно открывается автоматически после запуска оборудования или при возобновлении использования панели управления после вывода дисплея из режима ожидания (черный экран). С помощью кнопки возврата  $\blacktriangle$  можно перейти в это окно.

- 1 Пиктограмма, отображающая текущий режим устройства
- 2 Индикатор ошибки (виден только при обнаружении ошибки)
- 3 Дата и время

AD-3000933-02

- 4 Информационные плитки
- 5 Детальная информация на выбранной информационной плитке

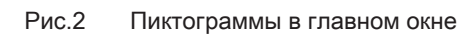

**4 5**

 $3\rightarrow$  **2**  $\rightarrow$  **1** 

**Locking Error** E.00.00

**nformation**

j

ò

**No service needed**

**All ok**

17-04-2016 11:20

<span id="page-6-0"></span>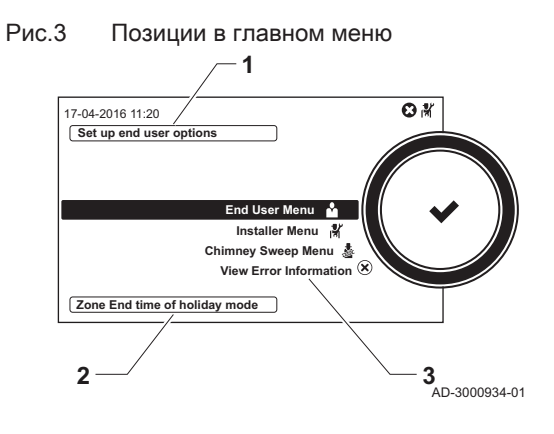

#### 3.1.3 Описание главного меню

- 1 Краткое описание выбранного меню
- 2 Краткое описание отдельной настройки и параметра, если применимо
- 3 Доступные меню

3.1.4 Значение пиктограмм на дисплее

Tab.1 Возможные пиктограммы на дисплее (в зависимости от доступных устройств или функций)

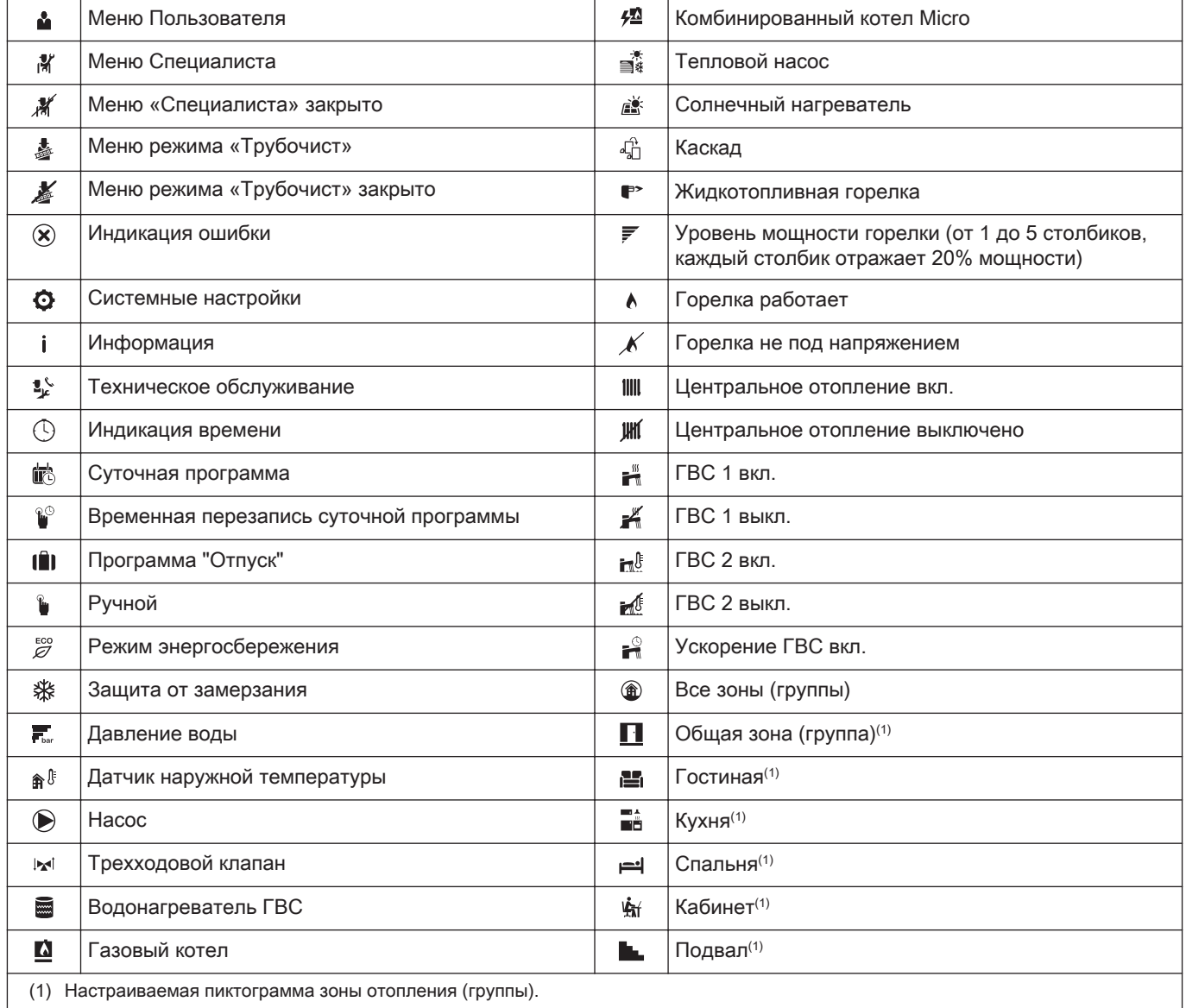

#### <span id="page-7-0"></span>3.2 Описание платы расширения

#### Рис.4 Плата расширения SCB-10

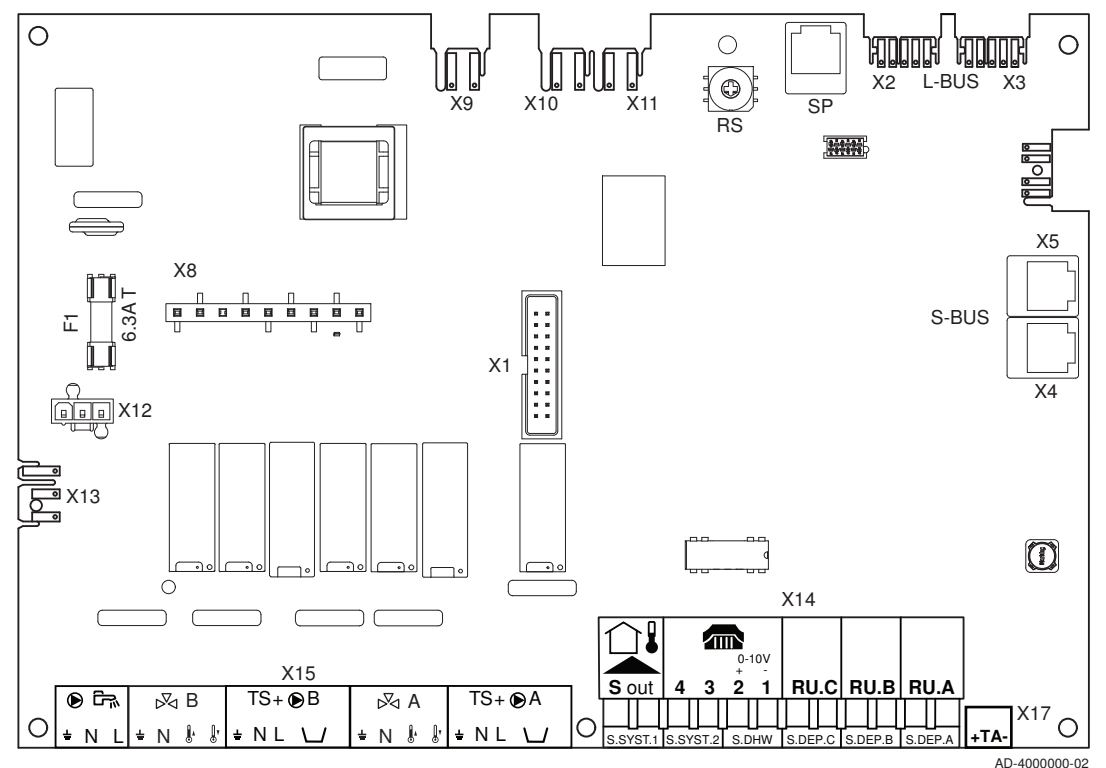

#### Внимание

Подключить анод TAS (Titan Active System) водонагревателя к разъёму TA. Если водонагреватель не имеет анода TAS, подключить моделирующий анод (= принадлежность)

Плата расширения SCB-10 имеет следующие функции;

- управление двумя (смешанными) зонами, подключенными к разъёму X15
- управление третьей (смешанной) зоной через плату расширения (= принадлежность), подключенную к разъёму X8
- управление зоной горячей санитарно-технической воды (ГВС)
- опции каскадной схемы

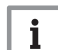

#### Важная информация

- Если котел оснащен платой SCB-10, автоматический блок управления котла автоматически распознает ее.
- При демонтаже этой платы котел будет выдавать код ошибки. Для предотвращения этой ошибки выполнить автоматическое распознавание немедленно после снятия платы: Installer Menu > Advanced Service Menu > Reset CAN matrix > Confirm

#### <span id="page-8-0"></span>4 Руководство по эксплуатации

#### 4.1 Изменение настроек дисплея

#### 4.1.1 Настройка страны и языка

Страну и язык настраивает специалист при первой настройке, однако при необходимости можно изменить страну и/или язык.

- 1. Выбрать End User Menu> System Setting Menu > Select Country and Language.
- 2. Выбрать страну.
- 3. Выбрать предпочитаемый язык из списка языков

#### 4.1.2 Настройка даты и времени

Дату и время настраивает специалист при первой настройке, однако при необходимости можно изменить дату и/или время.

- 1. Выбрать End User Menu> System Setting Menu > Set Date and **Time**
- 2. Выбрать Year, Month, Day, Hour и Minute и изменить настройку.

#### 4.1.3 Настройка автоматического перехода на летнее время

Можно включить функцию перехода на летнее время для автоматического переключения между летним и зимним временем.

- 1. Выбрать End User Menu> System Setting Menu > Daylight Saving Time.
- 2. Выбрать одну из следующих опций:

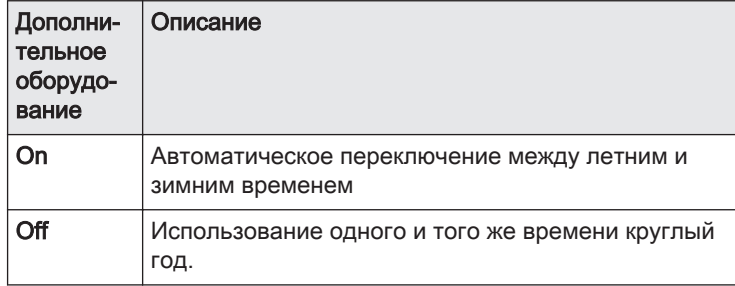

#### 4.1.4 Регулировка яркости дисплея

Можно отрегулировать яркость дисплея панели управления.

- 1. Выбрать End User Menu> System Setting Menu > Set Screen Brightness.
- 2. Задать фоновую яркость дисплея.

#### 4.1.5 Включение/выключение звука вращения ручки на дисплее

Вращающаяся ручка на панели управления издает щелчок при повороте. Звук щелчка можно включить или отключить.

- 1. Выбрать End User Menu> System Setting Menu > Set click sound.
- 2. Выбрать Enabled для включения звука или Disabled для выключения звука.

#### 4.1.6 Присвоение зоне (комнате) удобного имени

Можно изменить имя зоны (комнаты) на более удобное для пользователя, например, на "Гостиная" или "Спальни" .

- <span id="page-9-0"></span>1. Выбрать End User Menu > Zone setup > Зона (комната) > Удобное имя зоны.
- Отображается клавиатура с буквами, цифрами и символами.
- 2. Изменить имя зоны:
	- Нажать на вращающуюся ручку  $\blacktriangledown$ , чтобы повторить букву, цифру или символ.
	- $-$  Выбрать  $\leftarrow$  для удаления буквы, цифры или символа.
	- Выбрать для добавления пробела.
- 3. Выбрать символ на экране, когда ввод названия будет завершен.
- 4. Для подтверждения выбора нажать на вращающуюся ручку  $\blacktriangledown$ .

#### 4.1.7 Выбрать символ зоны (комнаты)

Можно выбрать символ зоны (комнаты) для упрощения ее идентификации.

- 1. Выбрать End User Menu > Zone setup > Зона (комната) > Символ зоны.
- 2. Выбрать символ из списка.

#### 4.2 Изменение комнатной температуры

#### 4.2.1 Временное изменение комнатной температуры

Комнатная температура задается как фиксированное значение в ручном режиме или изменяется включенной суточной программой в режиме Планирование. Можно временно изменить комнатную температуру, если необходимо повысить или понизить температуру в данный момент.

- 1. Выбрать End User Menu > Zone setup > Зона (комната) > Short temperature change.
- 2. Выбрать Duration of temporary overwrite.
- 3. Задать подходящую длительность в часах и минутах.
- 4. Выбрать Temporary Room Setp.
- 5. Выбрать временную комнатную температуру.
	- $\Rightarrow$  Меню Short temperature change показывает длительность и временную температуру.

Можно удалить или прервать временную программу температуры, выбрав Reset.

#### 4.2.2 Изменение комнатной температуры на фиксированную настройку

Можно изменить поддерживаемую комнатную температуру в ручном режиме. Эта комнатная температура поддерживается круглосуточно. Если необходимо настроить различные комнатные температуры для дневного и ночного времени, потребуется суточная программа.

- 1. Выбрать End User Menu > Zone setup > Зона (комната) > OperatingZoneMode.
- 2. Выбрать режим Manual.
- 3. Выбрать End User Menu > Zone setup > Зона (комната) > Manu ZoneRoomTempSet.
- 4. Выбрать комнатную температуру.

#### 4.2.3 Составление суточной программы для управления комнатной температурой

Можно изменить комнатную температуру на каждый день и часть дня при помощи суточной программы. Можно составить до трех суточных программ. Например, можно составить программу для недели с обычными рабочими часами и программу для недели, в течение которого вы проводите большую часть времени дома.

- 1. Выбрать End User Menu > Zone setup > Зона (комната) > Heating Schedule.
- 2. Выбрать суточную программуSchedule 1, Schedule 2 или Schedule 3.
	- $\Rightarrow$  Окно Heating Schedule содержит все дни недели и их температурные интервалы для выбранной суточной программы.

#### Изменение дней недели суточной программы  $\blacksquare$

Можно изменять, добавлять или удалять температурные интервалы одного или нескольких дней недели суточной программы. Например, можно снизить температуру ночью и во время вашего отсутствия дома. Можно задать время начала и комнатную температуру для каждого температурного интервала суточной программы.

- 1. Выбрать End User Menu> Zone setup > Зона (комната) > Heating Schedule > Schedule 1, Schedule 2 или Schedule 3.
- 2. Выбрать день недели.
	- А Выбрать день недели
	- В Обзор интервалов
	- С Список действий
		- Отображаются температурные интервалы. При первом запуске каждый день недели имеет два предварительно запрограммированных интервала; дневная температура начинается с 6:00, а ночная – с 22:00.
- 3. Выбрать интервал, который необходимо изменить.
- 4. Изменить время начала и действие.

#### Tab.2 Определение интервала

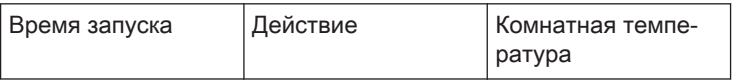

Температура интервала задается выбранным действием.

- 5. Добавить новый интервал, выбрав Add time and Activity.  $\Rightarrow$  Время запуска нового действия добавляется к графику. Можно добавить до 6 времен запуска на каждый день недели.
- 6. Удалить интервал, изменив действие интервала на Delete.
- 7. Использовать функцию копирования, если необходимо применить такие же температурные интервалы к другим дням недели.
- 8. Повторить этапы 2–5, если необходимо изменить день недели, для которого требуется другой график.

#### Копирование дня недели суточной программы

Можно скопировать график одного дня недели в другие дни недели, чтобы ускорить составление суточной программы.

- 1. Выбрать End User Menu> Zone setup > Зона (комната) > Heating Schedule > Schedule 1, Schedule 2 или Schedule 3
- 2. Выбрать день недели.
- 3. Выбрать Copy to other day.
- 4. Выбрать день или дни недели, в которые необходимо скопировать график.
- 5. Выбрать Copy and finish.
	- Суточная программа показывает дни недели с новыми графиками.

#### Изменение температуры действия

Комнатная температура интервала суточной программы задается выбранным действием. Можно изменить температуру действий.

- 1. Выбрать End User Menu> Zone setup > Зона (комната) > Heating Schedule > Schedule 1, Schedule 2 или Schedule 3
- 2. Выбрать день недели.
- 3. Выбрать опцию Set activity temperatures.
	- Отображается список всех действий.
- 4. Выбрать действие.
- 5. Изменить температуру.

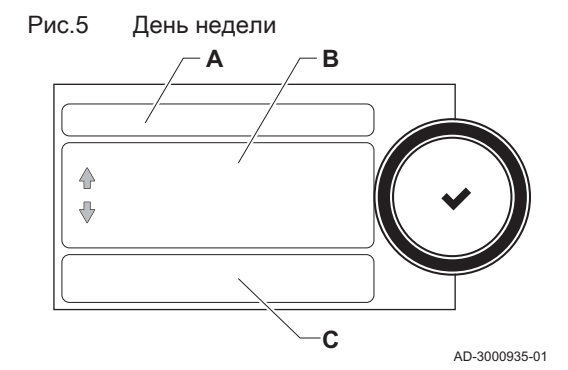

#### <span id="page-11-0"></span>Изменение названия действия

Можно изменить названия действий в суточной программе.

- 1. Выбрать End User Menu > System Setting Menu > Set Heating Activity Names .
	- Отображается список из 6 действий и их стандартные названия.
- 2. Выбрать действие.
- Отображается клавиатура с буквами, цифрами и символами.
- 3. Изменить название действия:
	- Нажать на вращающуюся ручку  $\blacktriangledown$ , чтобы повторить букву, цифру или символ.
	- $\overline{\phantom{a}}$  Выбрать  $\overline{\phantom{a}}$  для удаления буквы, цифры или символа.
	- Выбрать для добавления пробела.
- 4. Выбрать символ  $\blacktriangledown$  на экране, когда ввод названия будет завершен.
- 5. Для подтверждения выбора нажать на вращающуюся ручку  $\blacktriangledown$ .

#### 4.2.4 Включение суточной программы для управления комнатной температурой

После составления суточной программы можно включить программу для управления комнатной температурой.

- 1. Выбрать End User Menu > Zone setup > Зона (комната) > ZoneTimeProg Select.
- 2. Выбрать суточную программуSchedule 1, Schedule 2 или Schedule 3.
- 3. Выбрать End User Menu > Zone Configuration > Зона (комната) > OperatingZoneMode.
- 4. Выбрать режим работы Scheduling для включения суточной программы.

## 4.2.5 Изменение дневной или ночной температуры

Можно изменить комнатную температуру, поддерживаемую в дневные и ночные периоды. Значения комнатной температуры связаны с действиями суточной программы.

- 1. Выбрать End User Menu > Zone setup > Зона (комната) > Set Heating Activity Temperatures.
- 2. Выбрать действие.
- 3. Изменить температуру.

Время начала и окончания дневных и ночных интервалов задается включенной суточной программой. При необходимости можно изменить эту суточную программу.

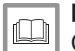

#### Более подробно - см.

[Составление суточной программы для управления комнатной](#page-9-0)  [температурой, Страница 10](#page-9-0)

#### 4.3 Изменение температуры горячей санитарно-технической воды

#### 4.3.1 Временное повышение температуры горячей санитарно-технической воды

Если суточная программа включена при пониженной температуре горячей санитарно-технической воды, можно временно увеличить температуру горячей воды.

- 1. Выбрать End User Menu > DHW setup > Hot water boost.
- 2. Выбрать Duration of temporary overwrite.
- 3. Задать длительность в часах и минутах.
- $\Rightarrow$  Температура горячей воды увеличивается до DHW comfort setpoint.

<span id="page-12-0"></span>Можно удалить или прервать временную программу, выбрав Reset.

#### 4.3.2 Составление суточной программы для управления температурой горячей санитарно-технической воды

Можно изменить температуру горячей санитарно-технической воды на каждый день и часть дня при помощи суточной программы. Можно составить до трех суточных программ. Например, можно составить программу для недели с обычными рабочими часами и программу для недели, в течение которого вы проводите большую часть времени дома.

- 1. Выбрать End User Menu > DHW setup > DHW Schedule.
- 2. Выбрать суточную программуSchedule 1, Schedule 2 или Schedule 3.

 $\Rightarrow$  Окно DHW Schedule содержит все дни недели и их температурные интервалы горячей воды для суточной программы.

#### Изменение дней недели суточной программы

Можно изменять, добавлять или удалять интервалы температуры горячей воды одного или нескольких дней недели суточной программы. Например, можно снизить температуру ночью и во время вашего отсутствия дома. Суточная программа изменяет температуру горячей воды путем переключения между комфортным и пониженным режимом.

- 1. Выбрать End User Menu > DHW setup > DHW Schedule > Schedule 1, Schedule 2 или Schedule 3.
- 2. Выбрать день недели.
- А Выбрать день недели
- В Обзор интервалов
- С Список действий
- Отображаются интервалы температуры горячей воды. При первом запуске каждый день недели имеет два предварительно запрограммированных интервала. В 6:00 утра включается нагрев горячей воды для достижения комфортной температуры, а 22:00 вечера нагрев горячей воды выключается со снижением температуры до пониженного уровня.
- 3. Выбрать интервал.
- 4. Изменить время запуска и включения/выключения комфортного режима.

Tab.3 Определение интервала

| Время<br>запуска | - On : Запуск температурного<br>интервала комфортного ре-<br>жима<br>- Off : Запуск температурного<br>интервала пониженного ре-<br>жима<br>- Delete : Удалить темпера-<br>турный интервал | Температура ком-<br>фортного или пони-<br>женного режима |
|------------------|----------------------------------------------------------------------------------------------------|----------------------------------------------------------|
|                  |                                                                                                    |                                                          |

- 5. Добавить новый интервал, выбрав Add time and Activity.
	- Новый интервал добавляется к графику. Можно создать до 6 интервалов на каждый день недели.
- 6. Удалить интервал, изменив действие интервала на Delete.
- 7. Использовать функцию копирования, если необходимо применить такие же температурные интервалы к другим дням недели.
- 8. Повторить этапы 2–5, если необходимо изменить день недели, для которого требуется другой график.

#### Копирование дня недели суточной программы

Можно скопировать график одного дня недели в другие дни недели, чтобы ускорить составление суточной программы горячей воды.

1. Выбрать End User Menu > DHW setup > DHW Schedule > Schedule 1, Schedule 2 или Schedule 3.

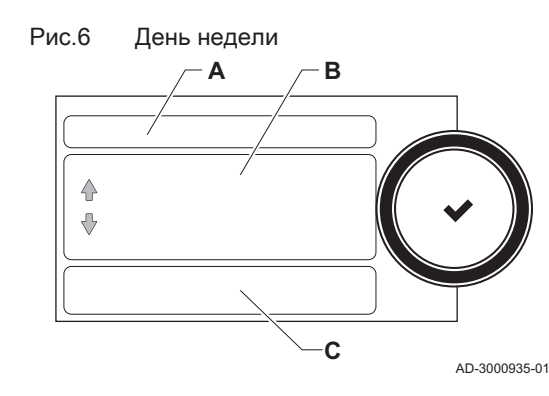

- <span id="page-13-0"></span>2. Выбрать день недели.
- 3. Выбрать Copy to other day.
- 4. Выбрать день или дни недели, в которые необходимо скопировать график.
- 5. Выбрать Copy and finish.

Суточная программа показывает дни недели с новыми графиками.

Изменение температуры горячей воды в комфортном и пониженном режиме

Температуру горячей воды в комфортном и пониженном режиме можно изменить в суточной программе.

- 1. Выбрать End User Menu > DHW setup > DHW Schedule > Schedule 1, Schedule 2 или Schedule 3.
- 2. Выбрать день недели.
- 3. Выбрать опцию Set activity temperatures.
	- $\Rightarrow$  Отображается список из двух Domestic Hot Water Setpoints:
		- DHW comfort setpoint: Температура горячей воды при включенном нагреве горячей воды.
		- DHW reduced setpoint: Температура горячей воды при выключенном нагреве горячей воды.
- 4. Выбрать DHW comfort setpoint или DHW reduced setpoint.
- 5. Изменить температуру.

#### 4.3.3 Включение суточной программы для управления температурой горячей санитарно-технической воды

После составления суточной программы можно включить программу для управления температурой горячей санитарно-технической воды.

- 1. Выбрать End User Menu > DHW setup > DHW timeprog.select.
- 2. Выбрать суточную программуSchedule 1, Schedule 2 или Schedule 3.
- 3. Выбрать End User Menu > DHW setup > DHW mode.
- 4. Выбрать и подтвердить режим работы Scheduling для включения суточной программы.

#### 4.4 Составление суточной программы

Можно использовать панель управления для составления суточной программы с целью изменения температуры обогрева зоны или температуры горячей санитарно-технической воды на весь день или часть дня.

Потребуется составить отдельные суточные программы для управления температурой обогрева зоны или зон и температуры горячей санитарно-технической воды.

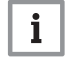

#### Важная информация

Если к установке подключен программируемый термостат комнатной температуры, можно составить суточную программу на термостате.

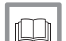

#### Более подробно - см.

[Составление суточной программы для управления комнатной](#page-9-0)  [температурой, Страница 10](#page-9-0)

[Включение суточной программы для управления комнатной](#page-11-0) [температурой, Страница 12](#page-11-0)

[Составление суточной программы для управления температу](#page-12-0)[рой горячей санитарно-технической воды, Страница 13](#page-12-0) Включение суточной программы для управления температурой горячей санитарно-технической воды, Страница 14

#### <span id="page-14-0"></span>4.5.1 Включение программ режима «Отпуск»

На время отпуска комнатную температуру и/или температуру горячей санитарно-технической воды можно снизить в целях экономии энергии. Следующая процедура позволяет включить настройки режима «Отпуск» для температуры всех помещений и горячей воды одновременно.

- 1. Выбрать End User Menu > All holiday programs.
- $\Rightarrow$  Откроется окно Holiday Program.
- 2. Выбрать Start date holiday.
- 3. Задать дату и время начала отпуска.
- 4. Выбрать End date holiday.
- 5. Задать дату и время окончания отпуска.
- 6. Выбрать RoomT. Holiday.
- 7. Задать комнатную температуру, которая должна поддерживаться во время отпуска.

#### Можно удалить или прервать программу «Отпуск», выбрав Reset holiday programs.

При необходимости можно включить настройки комнатной температуры и температуры горячей воды в режиме «Отпуск» по отдельности.

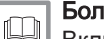

#### Более подробно - см.

Включение программы комнатной температуры в режиме «Отпуск», Страница 15

Включение программы горячей санитарно-технической воды в режиме «Отпуск», Страница 15

#### 4.5.2 Включение программы комнатной температуры в режиме «Отпуск»

На время отпуска комнатную температуру можно снизить в целях экономии энергии. Эта температура будет поддерживаться круглосуточно.

1. Выбрать End User Menu > Zone setup > Зона (комната) > Holiday Mode.

 $\Rightarrow$  Откроется окно Holiday Program.

- 2. Выбрать Start date holiday.
- 3. Задать дату и время начала отпуска.
- 4. Выбрать End date holiday.
- 5. Задать дату и время окончания отпуска.
- 6. Выбрать RoomT. Holiday.
- 7. Задать комнатную температуру, которая должна поддерживаться во время отпуска.

Можно удалить или прервать программу «Отпуск», выбрав Reset holiday program.

#### 4.5.3 Включение программы горячей санитарно-технической воды в режиме «Отпуск»

На время отпуска температуру горячей воды можно снизить в целях экономии энергии.

- 1. Выбрать End User Menu > DHW setup > Holiday Mode.
- Откроется окно Holiday Program.
- 2. Выбрать Start date holiday.
- 3. Задать дату и время начала отпуска.
- 4. Выбрать End date holiday.
- 5. Задать дату и время окончания отпуска.

Можно удалить или прервать программу «Отпуск», выбрав Reset holiday program.

#### <span id="page-15-0"></span>4.6 Включение/выключение центрального отопления

Можно выключить функцию центрального отопления в целях экономии энергии, например, в летний период.

- 1. Выбрать End User Menu > On/off CH function.
- 2. Выбрать Off для выключения функции центрального отопления.
- 3. Выбрать On для повторного включения функции центрального отопления.

#### 4.7 Переключение в режим защиты от замерзания

Можно включить режим защиты от замерзания для центрального отопления и нагрева горячей санитарно-технической воды на время вашего длительного отсутствия дома в зимний период.

- 1. Выбрать End User Menu > Zone setup > Зона (комната) > OperatingZoneMode.
- 2. Выбрать режим работы Antifrost.
- 3. Выбрать End User Menu> DHW setup > DHW mode.
- 4. Выбрать режим работы Antifrost.

#### 4.8 Считывание фамилии и номера телефона специалиста

Специалист может указать свою фамилию и номер телефона на панели управления. Можно воспользоваться этой информацией для обращения к специалисту.

1. Выбрать End User Menu > System Setting Menu > Installer Details. Отображается фамилия и номер телефона специалиста.

## <span id="page-16-0"></span>5 Инструкции для специалиста

#### 5.1 Доступ к меню «Специалиста» и выход из него

#### 5.1.1 Доступ к меню «Специалиста»

Installer Menu открывается после ввода пароля.

- 1. Выбрать Installer Menu.
- 2. Пароль для входа 0012

#### Внимание

- Настройки в меню «Специалиста» можно изменять только квалифицированным специалистам.
	- Изменение заводских значений параметров может привести к неправильной работе оборудования.

#### 5.1.2 Выход из меню «Специалиста»

После выполнения всех настроек нужно закрыть Installer Menu, чтобы исключить возможность входа пользователей в меню.

- 1. Выбрать Installer Menu.
- 2. Выбрать Leave Installer Acces.

## 5.2 Конфигурирование установки

#### 5.2.1 Изменение настроек дисплея

Можно изменить страну, язык, дату, время, переход на летнее время, названия действий нагрева, яркость экрана и звук вращения ручки на дисплее.

- 1. Выбрать Installer Menu > System Setting Menu.
- 2. Выбрать настройку, которую необходимо изменить.

#### Более подробно - см.

[Настройка страны и языка, Страница 9](#page-8-0) [Настройка даты и времени, Страница 9](#page-8-0) [Настройка автоматического перехода на летнее время, Стра](#page-8-0)[ница 9](#page-8-0) [Регулировка яркости дисплея, Страница 9](#page-8-0) [Включение/выключение звука вращения ручки на дисплее,](#page-8-0)  [Страница 9](#page-8-0) [Присвоение зоне \(комнате\) удобного имени, Страница 9](#page-8-0) [Выбрать символ зоны \(комнаты\), Страница 10](#page-9-0)

#### 5.2.2 Настройка информации о Специалисте

Можно сохранить свою фамилию и номер телефона на панели управления, чтобы пользователь мог воспользоваться этими сведениями.

- 1. Выбрать Installer Menu> System Setting Menu > Installer Details.
- 2. Ввести свою фамилию.
- 3. Ввести свой номер телефона.

#### 5.2.3 Конфигурирование параметров установки и настроек

Можно изменить параметры и настройки оборудования и подключенных плат управления, датчиков и т.п. для конфигурирования установки.

- 1. Выбрать Installer Menu > Installation Setup.
- Отображается зона или зоны и все подключенные устройства.
- 2. Выбрать зону или устройство, которые необходимо сконфигурировать.

<span id="page-17-0"></span>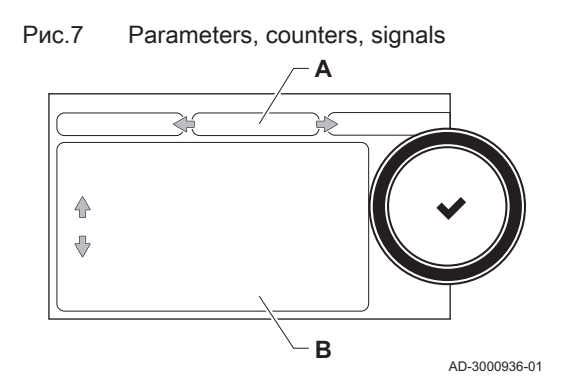

- 3. Выбрать Parameters, counters, signals > Parameters для изменения параметра.
- А Выбрать параметры, счетчики или сигналы
- В Список настроек
- 4. По возможности выбрать Parameters, counters, signals > Adv. Parameters для изменения параметров на уровне продвинутого специалиста.

#### 5.2.4 Регулировка отопительного графика

Когда датчик наружной температуры подключен к оборудованию, отопительный график используется для управления соотношением наружной температуры и температуры воды в подающей линии центрального отопления. Можно регулировать стандартный отопительный график.

- 1. Выбрать Installer Menu > Installation Setup > Зона (комната) > Heating Curve.
- Отопительный график отображается в графическом виде.
- 2. Выбрать Slope: и изменить настройку, повернув вращающуюся ручку ✔.
- А Slope:
- 3. Для подтверждения выбора нажать на вращающуюся ручку  $\blacktriangledown$ .
- 4. Выбрать Max: и изменить настройку макс. температуры, повернув вращающуюся ручку  $\blacktriangledown$ .
	- В Max:
- 5. Для подтверждения выбора нажать на вращающуюся ручку  $\blacktriangledown$ .
- 6. Выбрать Base: и изменить настройку мин. температуры, повернув вращающуюся ручку  $\blacktriangledown$ .

#### С Base:

7. Для подтверждения выбора нажать на вращающуюся ручку ◆.

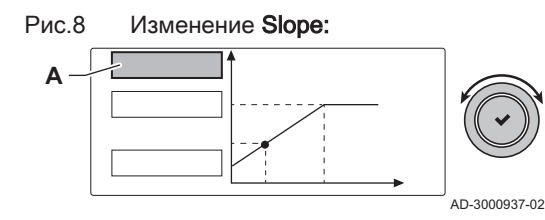

Рис.9 Изменение Max:

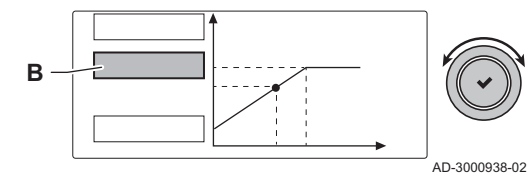

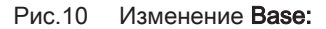

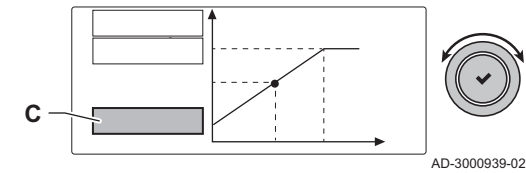

- 8. Выбрать большую точку на отопительном графике и нажать вращающуюся ручку  $\blacktriangledown$ .
- D xx°C ; xx°C
- 9. Повернуть вращающуюся ручку , чтобы просмотреть соотношение температуры воды в подающей линии и наружной температуры на этом графике.

#### 5.2.5 Включение программы сушки стяжки

Можно использовать программу сушки стяжки для ускорения сушки свежезалитых полов.

- 1. Выбрать Installer Menu > Installation Setup > Зона (комната) > Set Screed Drying.
- 2. Выбрать Zone screed drying и задать количество дней, необходимых для сушки стяжки.
- 3. Выбрать ScreedStartTemp и задать начальную температуру программы сушки стяжки.
- 4. Выбрать ScreedStopTemp и задать конечную температуру программы сушки стяжки.
	- Программа сушки стяжки запускается и выполняется в течение заданного количества дней.

#### 5.2.6 Составление суточной программы

Можно использовать панель управления для составления суточной программы с целью изменения температуры обогрева зоны или температуры горячей санитарно-технической воды на весь день или часть дня.

Потребуется составить отдельные суточные программы для управления температурой обогрева зоны или зон и температуры горячей санитарно-технической воды.

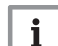

#### Важная информация

Если к установке подключен программируемый термостат комнатной температуры, можно составить суточную программу на термостате.

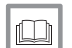

#### Более подробно - см.

[Составление суточной программы для управления комнатной](#page-9-0)  [температурой, Страница 10](#page-9-0)

[Включение суточной программы для управления комнатной](#page-11-0) [температурой, Страница 12](#page-11-0)

[Составление суточной программы для управления температу](#page-12-0)[рой горячей санитарно-технической воды, Страница 13](#page-12-0) [Включение суточной программы для управления температу](#page-13-0)[рой горячей санитарно-технической воды, Страница 14](#page-13-0)

#### Составление и включение суточной программы обогрева **Contract**

Можно составить суточную программу для изменения температуры обогрева зоны на каждый день и часть дня.

#### 1. Выбрать Installer Menu > Installation Setup.

2. Выбрать зону, для которой необходимо составить суточную программу.

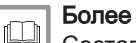

#### Более подробно - см.

[Составление суточной программы для управления комнатной](#page-9-0) [температурой, Страница 10](#page-9-0)

[Включение суточной программы для управления комнатной](#page-11-0) [температурой, Страница 12](#page-11-0)

<span id="page-18-0"></span>Рис.11 Отображение отопительного графика

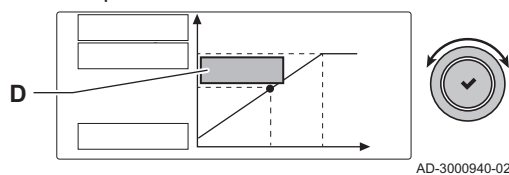

#### Составление и включение суточной программы горячей санитарно-технической воды

Можно составить суточную программу для изменения температуры горячей санитарно-технической воды на каждый день и часть дня.

1. Выбрать Installer Menu > Installation Setup > Внутренняя горячая санитарно-техническая вода > .

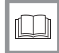

#### Более подробно - см.

[Составление суточной программы для управления температу](#page-12-0)[рой горячей санитарно-технической воды, Страница 13](#page-12-0) [Включение суточной программы для управления температу](#page-13-0)[рой горячей санитарно-технической воды, Страница 14](#page-13-0)

#### <span id="page-19-0"></span>5.3 Ввод установки в эксплуатацию

Commissioning Menu отображает подменю и испытания, необходимые для ввода оборудования в эксплуатацию.

- 1. Выбрать Installer Menu > Commissioning Menu.
- 2. Выбрать подменю с настройками, которые необходимо изменить, или испытание, которое необходимо выполнить.

#### 5.3.1 Проверка сгорания при помощи режима «Трубочист»

Режим «Трубочист» можно использовать для проверки сгорания в оборудовании при полной и частичной нагрузке.

#### Внимание

Режим «Трубочист» должен использоваться исключительно квалифицированным специалистом.

- 1. Выбрать Chimney Sweep Menu.
- 2. Одновременно нажать на клавишу  $\blacktriangle$  и клавишу  $\equiv$ . На дисплее кратковременно появляется следующий текст: Perform load tests for chimney sweeping
- 3. Выбрать необходимое испытание в меню Change load test mode.
- 4. Просмотреть данные нагрузочного испытания на дисплее.
- 5. При необходимости изменить параметры нагрузочного испытания.
	- $\Rightarrow$  Можно изменять только параметры, показанные жирным шрифтом.
- 6. Завершить нагрузочное испытание, нажав на клавишу  $\Rightarrow$  На дисплее появится сообщение Running load test(s) stopped!.
- 7. Ввести Chimney Sweep Menu повторно для запуска другого испытания.
- 8. После выполнения всех необходимых нагрузочных испытаний нажать на клавишу  $\equiv$  и выбрать Leave chimney mode для выхода из режима «Трубочист».

#### 5.3.2 Сохранение настроек ввода в эксплуатацию

Можно сохранить все текущие настройки на панели управления. Эти настройки, при необходимости, можно восстановить, например, после замены блока управления.

- 1. Выбрать Installer Menu > Advanced Service Menu > Save as commissioning settings.
- 2. Выбрать Confirm для сохранения настроек.

Если настройки ввода в эксплуатацию были сохранены, опция Revert commissioning settings становится доступной на Advanced Service Menu.

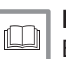

#### Более подробно - см.

[Возврат к настройкам ввода в эксплуатацию, Страница 23](#page-22-0)

<span id="page-20-0"></span>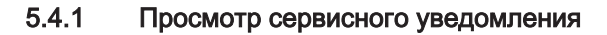

Когда сервисное уведомление появляется на дисплее, можно просмотреть детальную информацию.

- 1. Выбрать Installer Menu > View Service Notification.
	- Появится список с информацией, включающей количество отработанных часов со времени последнего обслуживания.
- 2. Выбрать позицию, которую необходимо просмотреть.

#### 5.4.2 Считывание показаний счетчиков и сигналов

Можно считать показания счетчиков и сигналы оборудования и подсоединенных плат управления, датчиков и т.п.

- 1. Выбрать Installer Menu > Installation Setup. Будут отображены программируемые функции оборудования и всех подключенных устройств.
- 2. Выбрать функцию, зону или устройство.
- 3. Выбрать Parameters, counters, signals.
- А Выбрать параметры, счетчики или сигналы
- В Список настроек
- 4. Выбрать Counters или Signals.

Будет выведен список доступных счетчиков или сигналов.

- 5. Выбрать счетчик или сигнал, который необходимо просмотреть. Будет выведено описание и номер счетчика или сигнала.
- 6. При возможности следует выбрать Adv. Signals или Adv. Counters для просмотра сигнала или счетчика на уровне продвинутого специалиста.

#### 5.4.3 Просмотр информации о выпуске оборудования и ПО

Можно ознакомиться с датами выпуска, версиями аппаратного и программного обеспечения оборудования и всех подключенных устройств.

- 1. Выбрать Installer Menu > Version Information.
- 2. Выбрать оборудование, плату управления или любую иную плату.
- А Выбрать оборудование, плату управления или иную плату
- В Список информации
- 3. Выбрать информацию, которую необходимо просмотреть.

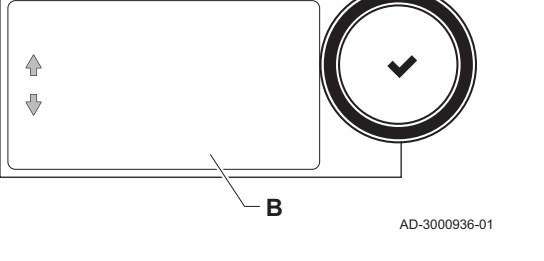

**A**

#### 5.4.4 Обновление ПО панели управления

Можно обновить ПО панели управления, получив USB-карту с новой версией ПО.

- 1. Снять панель управления Diematic Evolution с оборудования.
- 2. Найти USB-порт в нижней части электронной платы панели управления.
- 3. Вставить USB-карту с новым ПО в USB-порт.

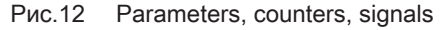

Рис.13 Информация о версии

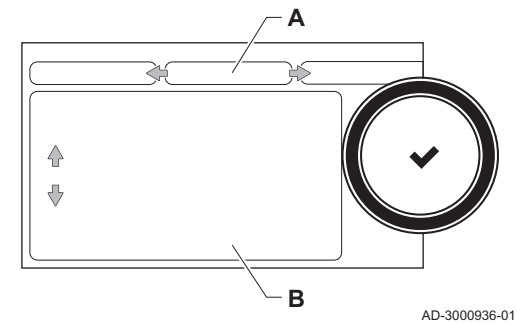

- <span id="page-21-0"></span>4. Выбрать Installer Menu> System Setting Menu > Firmware Update.  $\Rightarrow$  На дисплее появится сообщение Available Files:.
- 5. Выбрать файл.
	- Начнется обновление ПО.
- 6. Дождаться завершения обновления. Панель управления будет автоматически перезапущена, и по-
- явится главное окно. 7. Не отключать питание оборудования в течение минимум 5 минут, чтобы обновление ПО завершилось успешно.

#### 5.4.5 Временное изменение температуры горячей санитарно-технической воды

Если суточная программа включена с пониженной температурой горячей санитарно-технической воды, можно временно увеличить температуру горячей воды, например, для проверки нагрева горячей воды.

- 1. Выбрать Installer Menu > Installation Setup > Внутренняя горячая санитарно-техническая вода > Hot water boost.
- 2. Выбрать Duration of temporary overwrite .
- 3. Задать длительность в часах и минутах.
	- $\Rightarrow$  Температура горячей воды увеличивается до DHW comfort setpoint.

Можно удалить или прервать временную программу, выбрав Reset.

#### 5.5 Сброс или восстановление настроек

#### 5.5.1 Сброс конфигурационных номеров CN1 и CN2

Конфигурационные номера необходимо сбрасывать, если на это указывает сообщение об ошибке, или в случае замены блока управления. Конфигурационные номера можно найти на табличке с паспортными данными оборудования.

- 1. Выбрать Installer Menu > Advanced Service Menu > Set Configuration Numbers.
- 2. Выбрать оборудование, плату управления или любое иное устройство, которое необходимо сбросить.
- А Выбрать оборудование, плату управления или иную плату
- В Дополнительная информация
- С Конфигурационные номера
- 3. Выбрать и изменить настройку CN1.
- 4. Выбрать и изменить настройку CN2.
- 5. Выбрать Confirm для подтверждения измененных номеров.

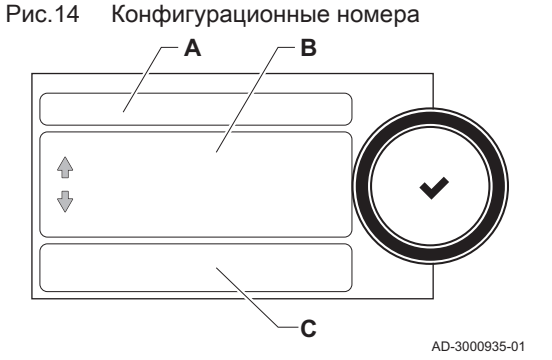

#### 5.5.2 Выполнение функции автоматического обнаружения матрицы CAN

В случае снятия или замены блока управления или системы SCB необходимо сбросить матрицу CAN и повторно определить все устройства, подключенные к шине CAN.

- 1. Выбрать Installer Menu > Advanced Service Menu > Reset CAN matrix.
- 2. Выбрать Confirm, чтобы выполнить функцию автоматического обнаружения.

#### <span id="page-22-0"></span>5.5.3 Возврат к настройкам ввода в эксплуатацию

Эта опция доступна только в том случае, если настройки ввода в эксплуатацию были сохранены на панели управления, и позволяет восстановить эти настройки.

- 1. Выбрать Installer Menu > Advanced Service Menu > Revert commissioning settings.
- 2. Выбрать Confirm для восстановления настроек ввода в эксплуатацию.

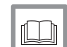

Более подробно - см.

[Сохранение настроек ввода в эксплуатацию, Страница 20](#page-19-0)

#### 5.5.4 Возврат к заводским настройкам

Можно вернуть конфигурацию всех подсоединенных устройств к заводским настройкам.

- 1. Выбрать Installer Menu > Advanced Service Menu > Reset to Factory Settings.
- 2. Выбрать Confirm для восстановления заводских настроек.

# <span id="page-23-0"></span>6 Перед установкой

# 6.1 Схемы подключения

## 6.1.1 Используемые символы

#### Tab.4 Пояснения к символам на схеме гидравлической системы

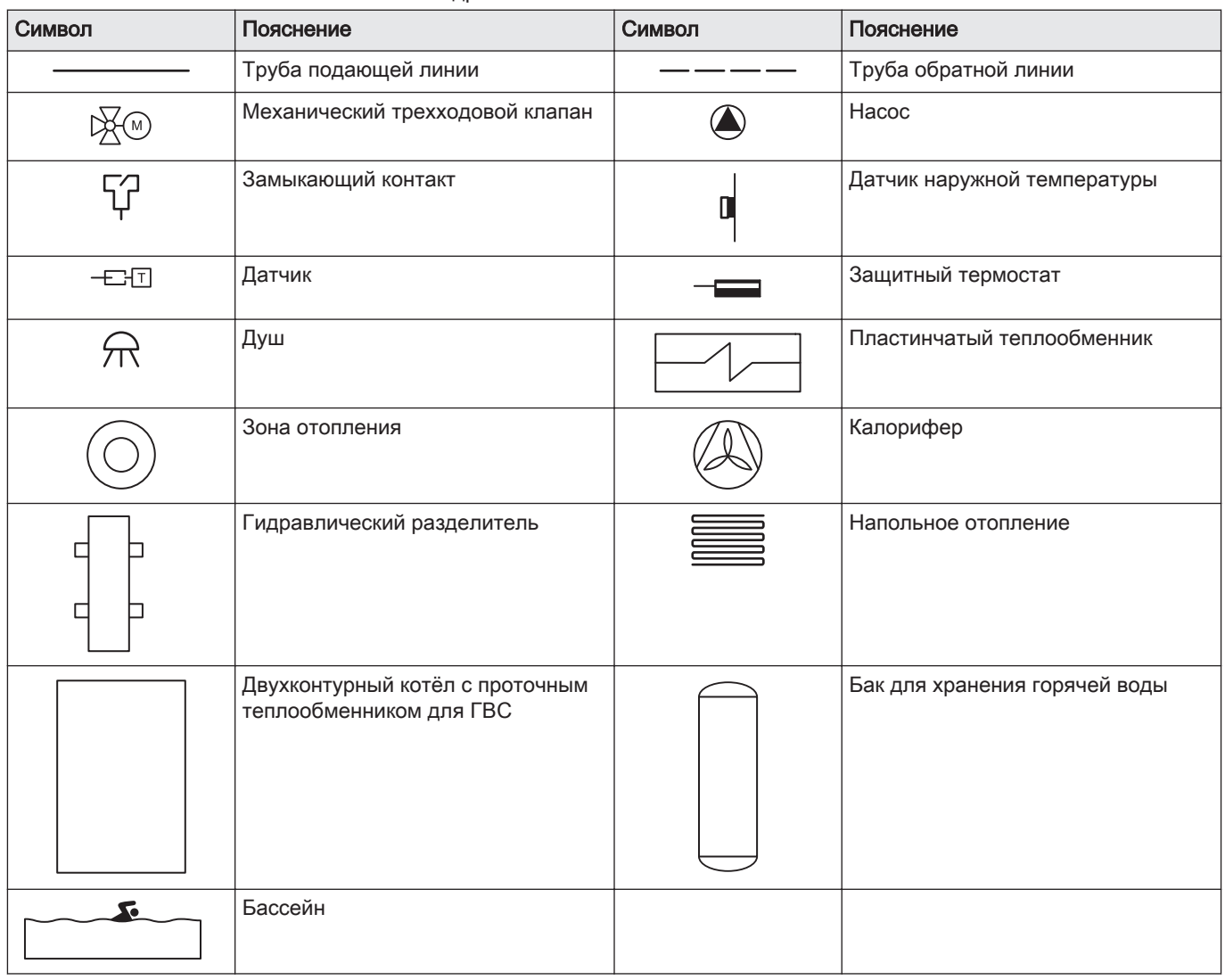

#### <span id="page-24-0"></span>Внимание

- Чертежи представляют собой блок-схемы электрических соединений соответствующих компонентов. Они не могут использоваться в качестве рабочих чертежей гидравлической системы. Необходимо соблюдать местные правила в части текущего исполнения и размеров гидравлических компонентов и трубопроводов.
- Пронумерованные компоненты для электрических соединений показаны на приложенной монтажной схеме для каждого примера гидравлического соединения. Разъём Х14 содержит две клеммные колодки, установленные друг над другом. Для различения электрических соединений они показаны на схемах соединений друг над другом.
- Каждый пример гидравлического соединения имеет собственные настройки. Большинство заводских настроек платы SCB-10 не требует изменения. Показаны только настройки, подлежащие коррекции.

#### $6.1.2$ Настройки котла с системой управления SCB-10

Если котел оснащен системой управления SCB-10, потребуется адаптировать следующие параметры котла:

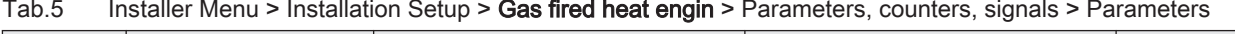

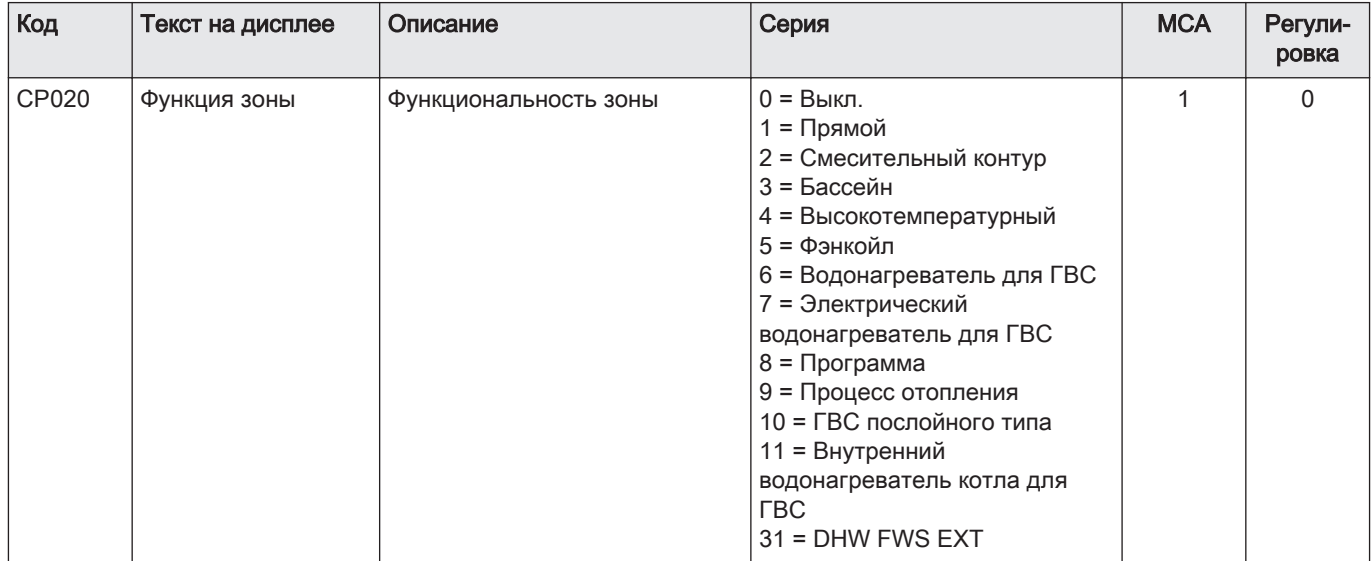

Для показанных гидравлических соединений, чьи параметры требуется отрегулировать, настройки параметров разделены на три уровня:

- 1. Уровень конечного пользователя
- 2. Уровень специалиста
- 3. Уровень продвинутого специалиста

#### $6.1.3$ Пример подключения 1

<span id="page-25-0"></span>Рис.15 1 котел + 1 прямая зона + зона горячей санитарно-технической воды (ГВС)

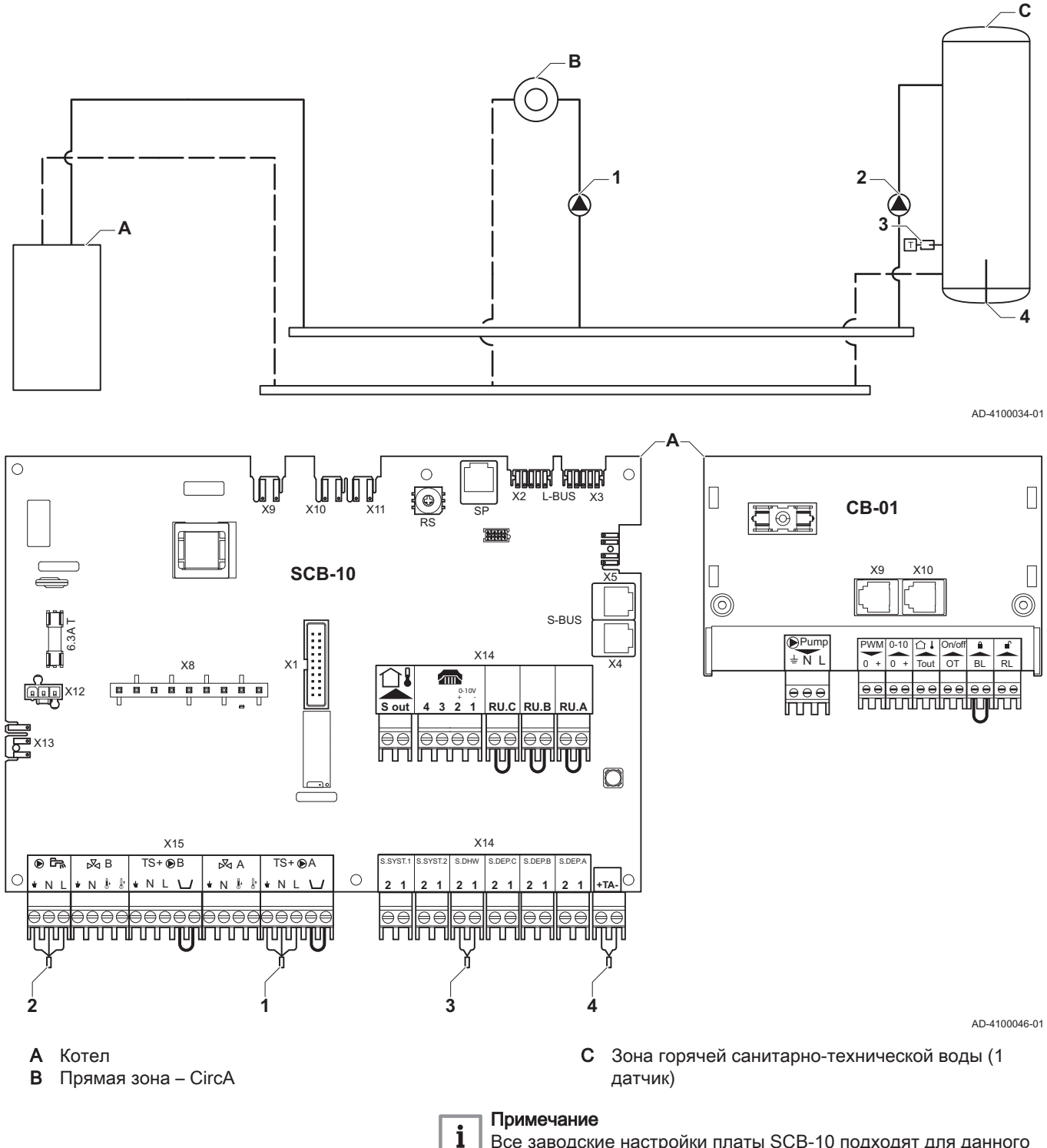

Все заводские настройки платы SCB-10 подходят для данного подключения.

<span id="page-26-0"></span>Рис. 16 1 котел + 1 прямая зона + 1 смешанная зона

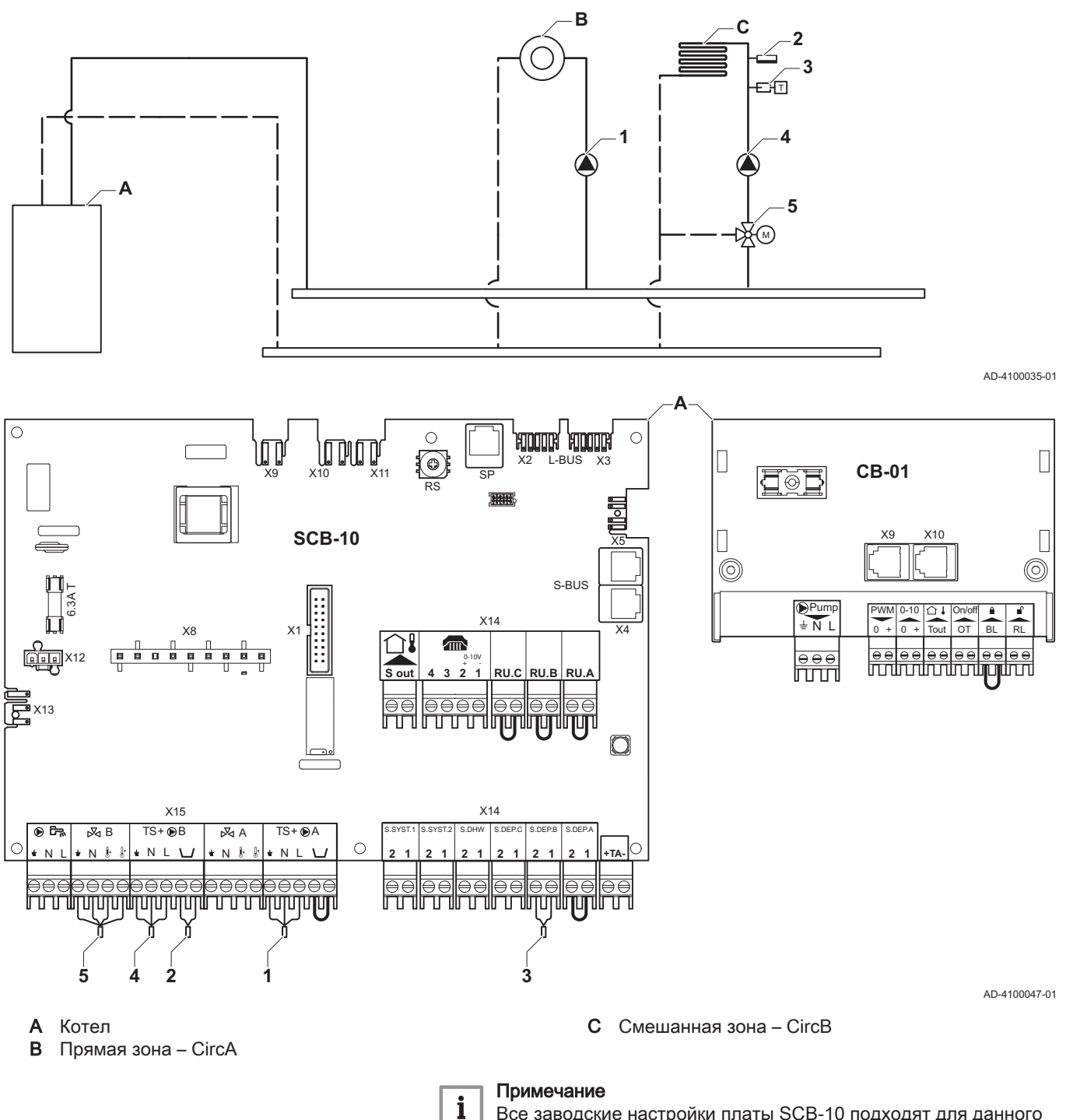

Все заводские настройки платы SCB-10 подходят для данного подключения.

#### $6.1.5$ Пример подключения 3

<span id="page-27-0"></span>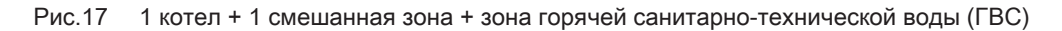

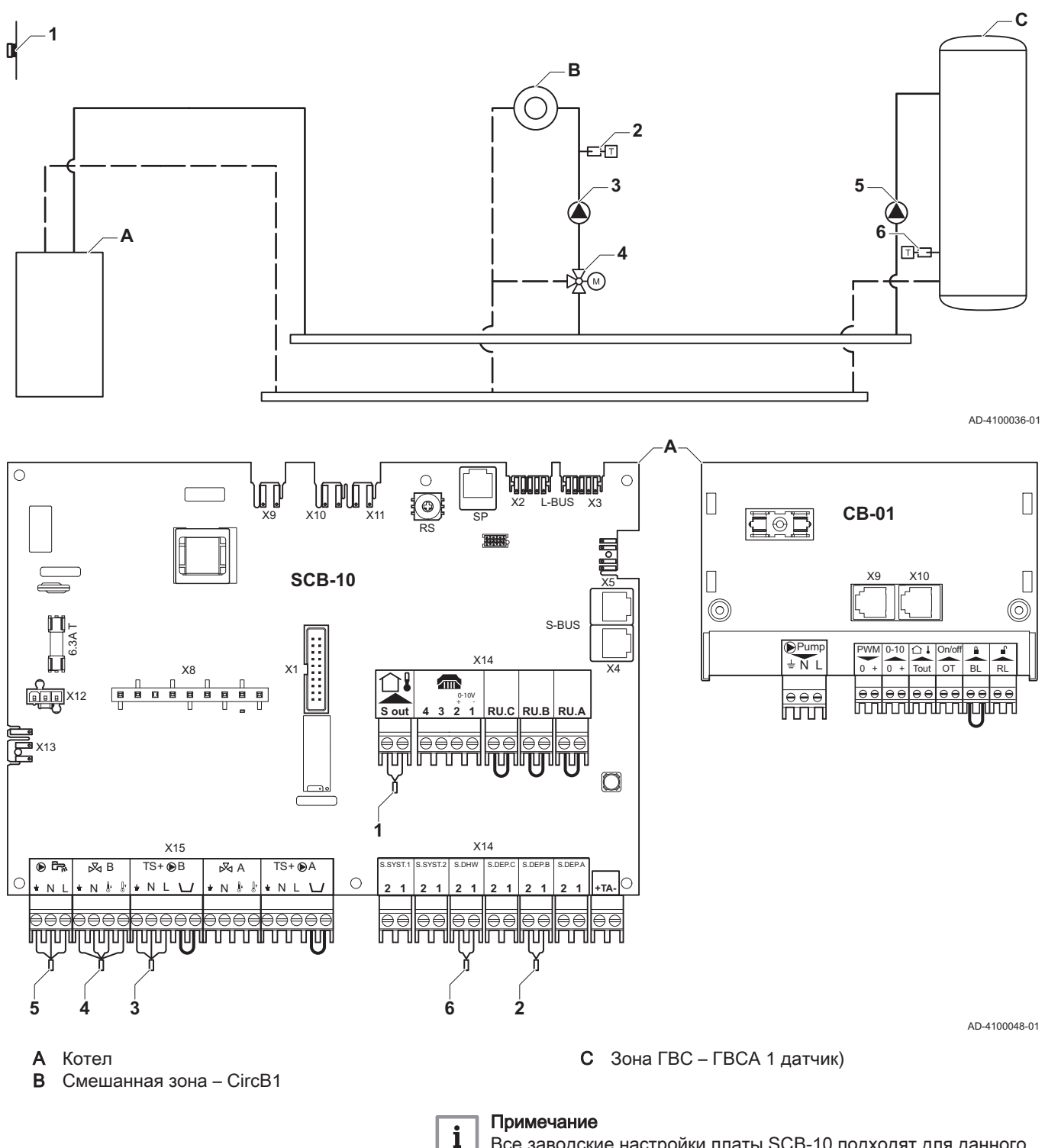

Все заводские настройки платы SCB-10 подходят для данного подключения.

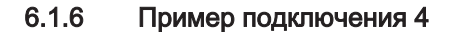

<span id="page-28-0"></span>Рис.18 1 котел + 1 прямая зона + 1 смешанная зона + зона горячей санитарно-технической воды (ГВС)

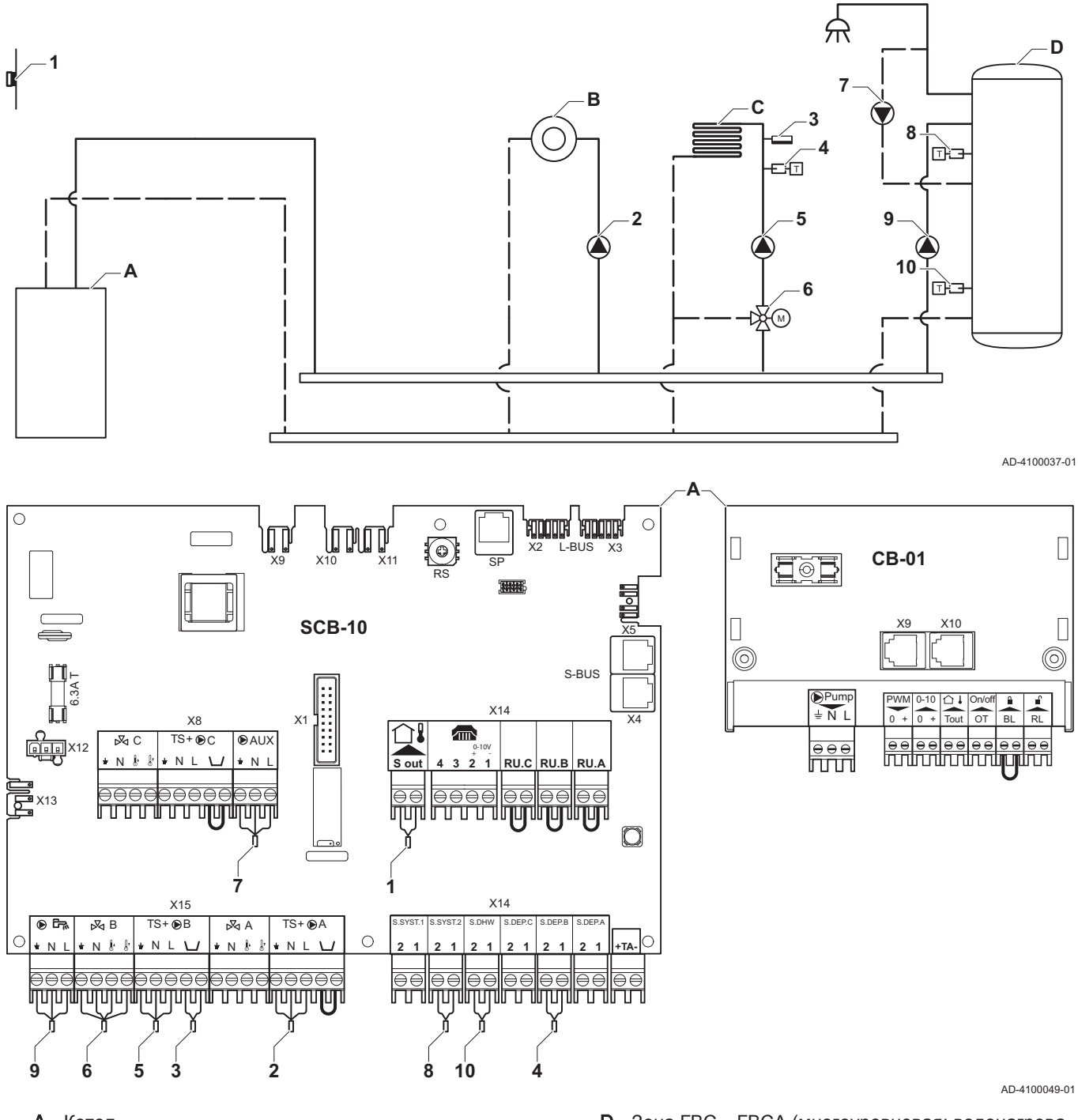

 $\boldsymbol{\mathsf{A}}$ Котел

- $\, {\bf B}$ Прямая зона - CircA1
- $\mathbf C$ Смешанная зона - CircB1 (напольное отопление)

**D** Зона ГВС - ГВСА (многоуровневая: водонагреватель - 2 датчика)

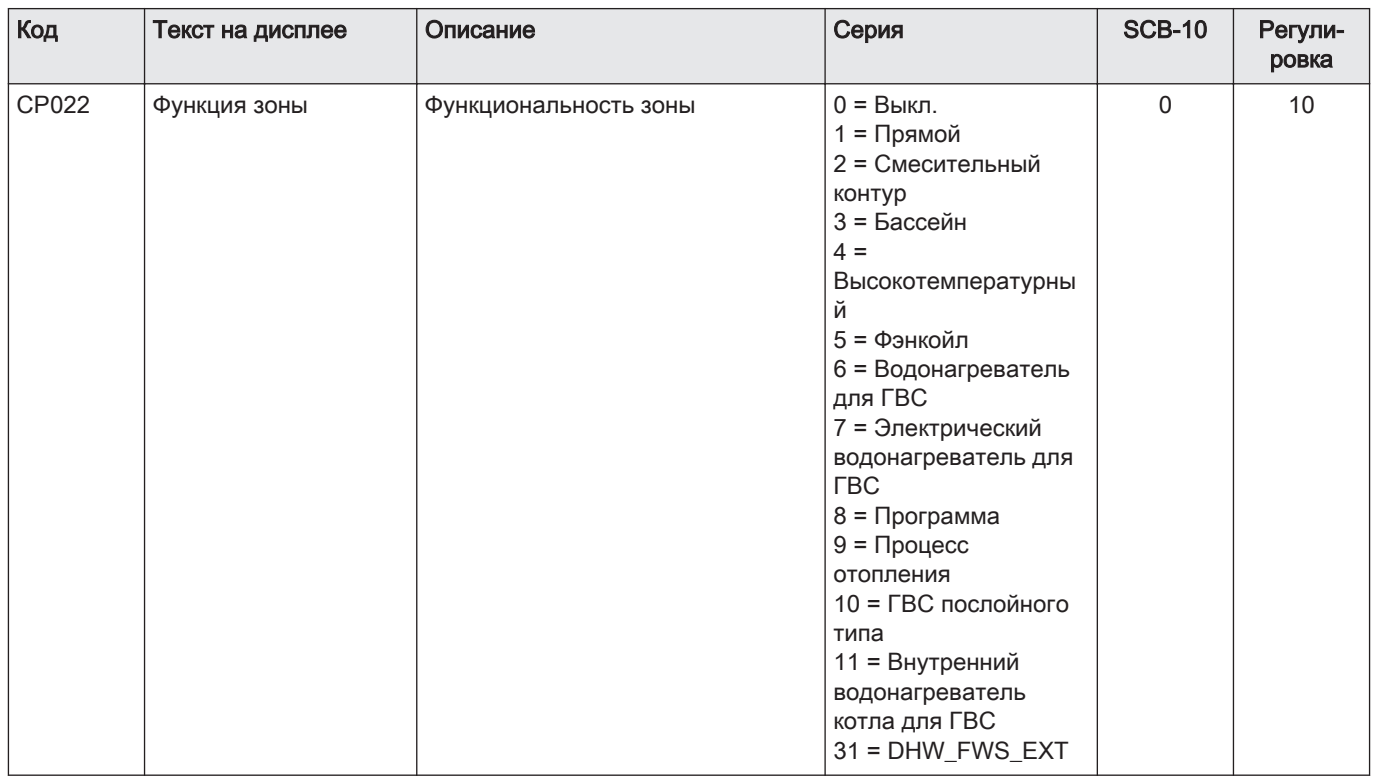

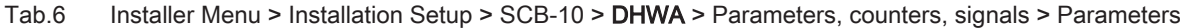

## Tab.7 Installer Menu > Installation Setup > SCB-10 > AUX > Parameters, counters, signals > Parameters

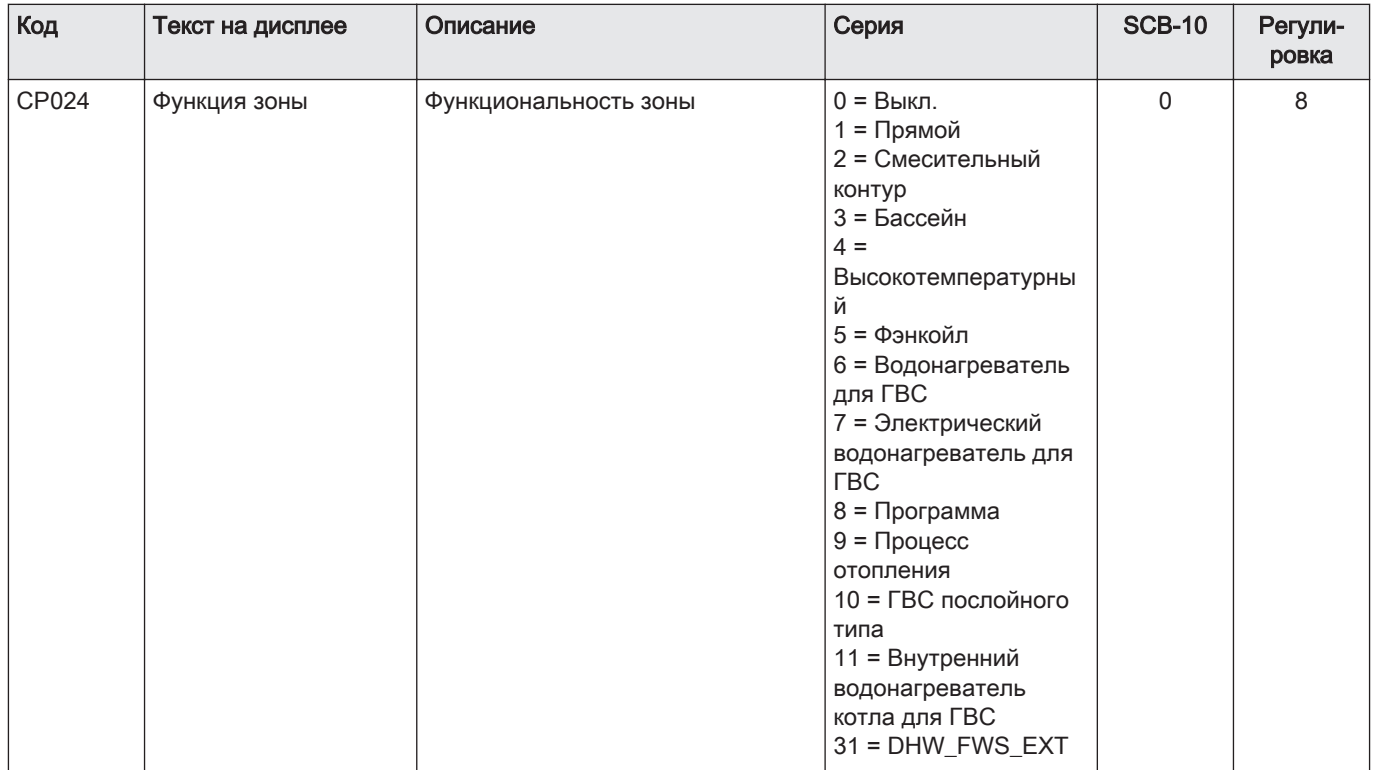

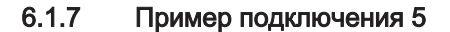

<span id="page-30-0"></span>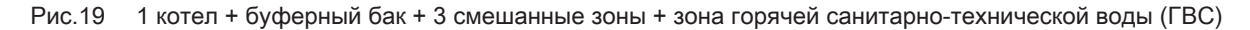

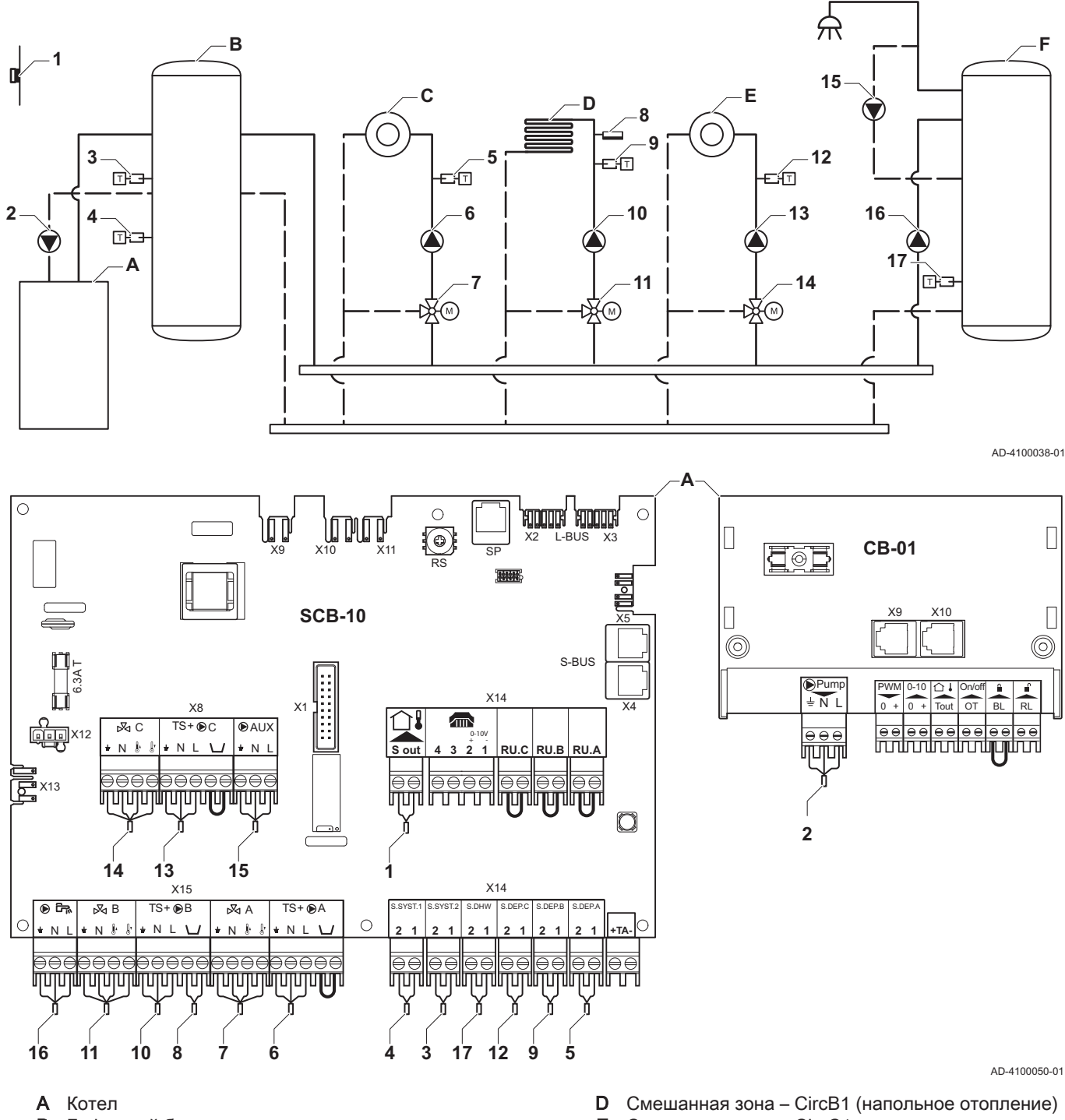

- $\, {\bf B}$ Буферный бак
- $\mathbf C$ Смешанная зона - CircA1
- E Смешанная зона - CircC1
- Зона ГВС ГВСА 1 датчик) F

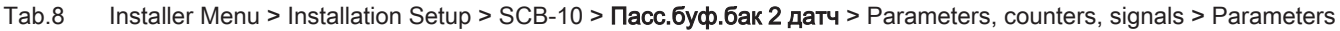

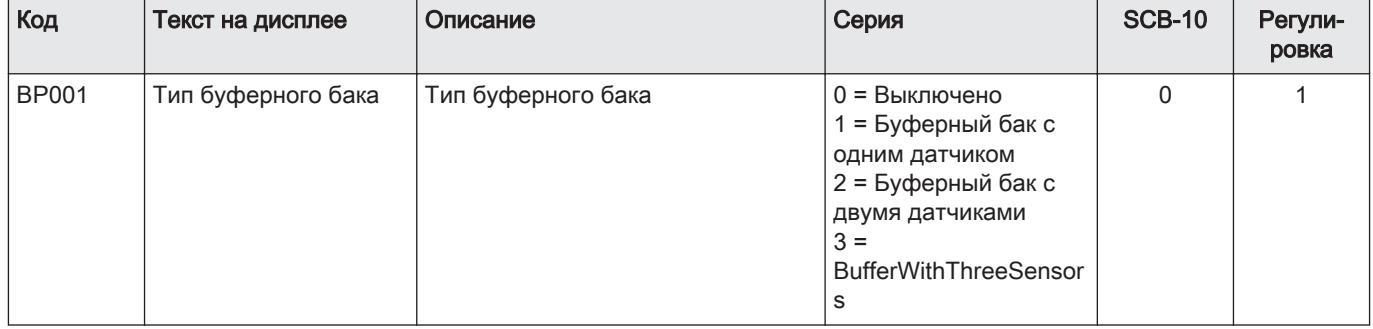

#### Tab.9 Installer Menu > Installation Setup > SCB-10 > CIRCA1> Parameters, counters, signals > Parameters

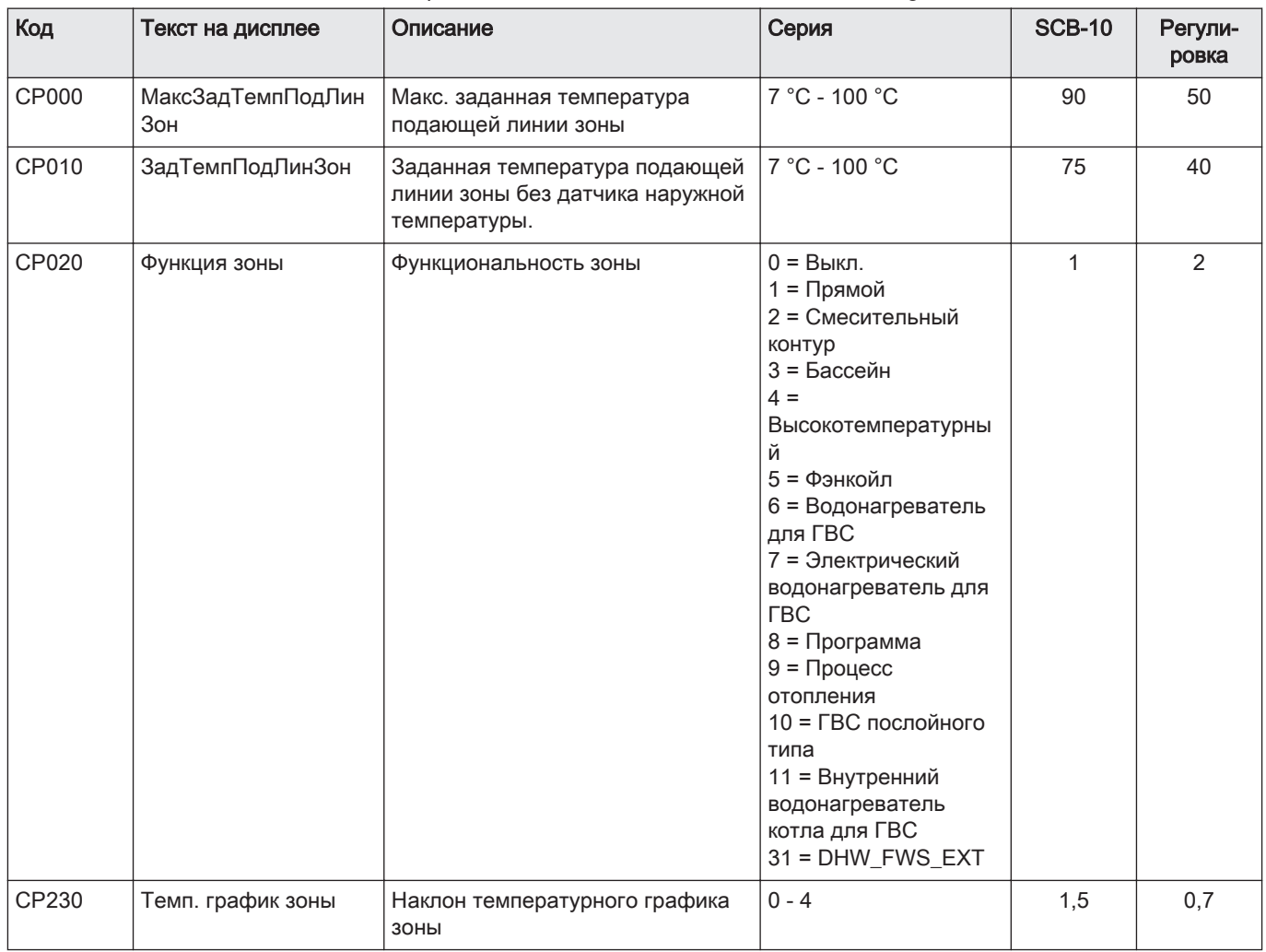

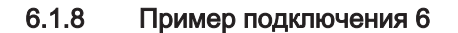

<span id="page-32-0"></span>Рис.20 1 котел + 1 смешанная зона + 1 прямая зона + зона плавательного бассейна + зона горячей санитарно-технической воды (ГВС)

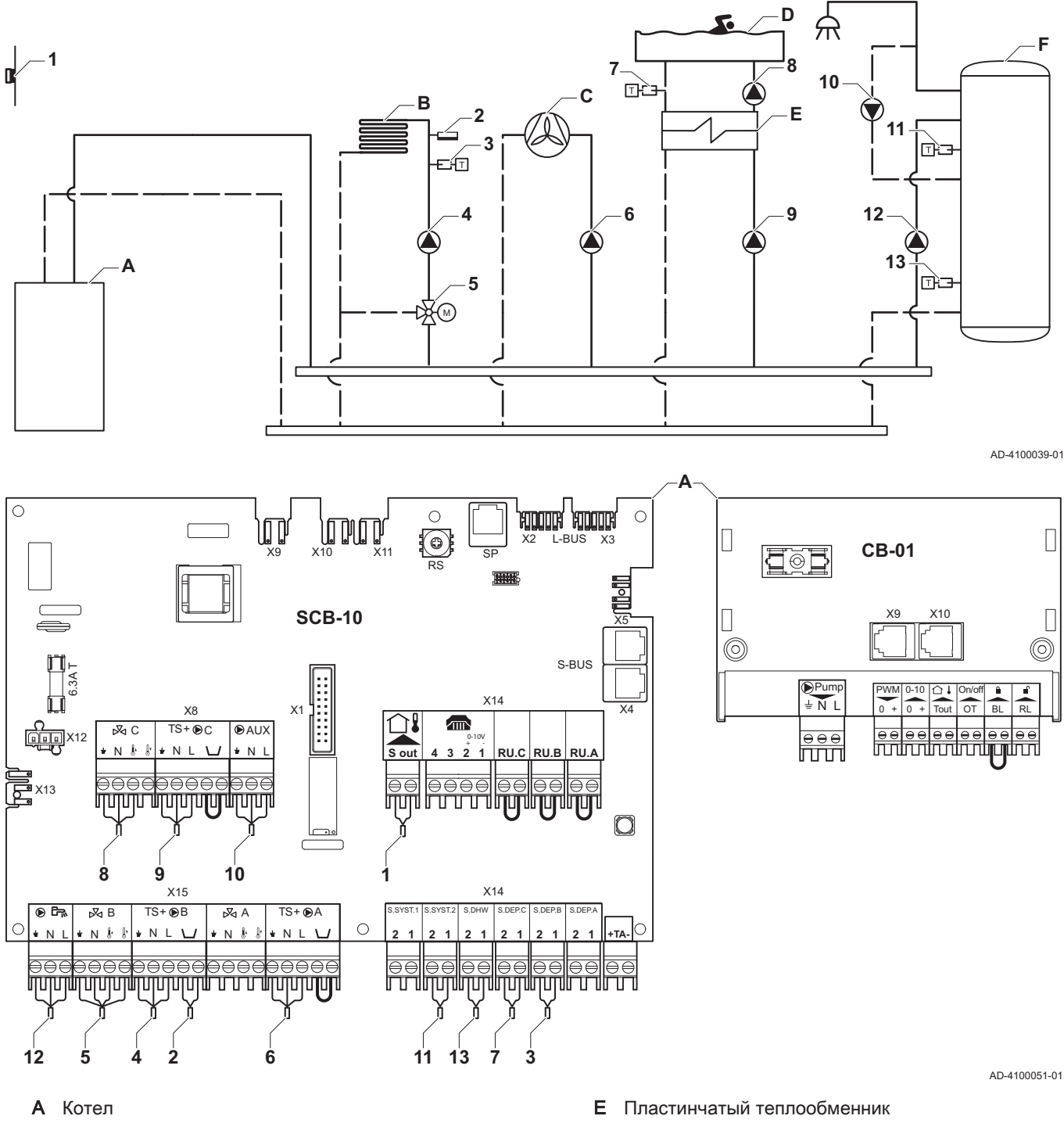

- Смешанная зона CircB1 (напольное отопление) B.
- С Прямая зона CircA1 (вентиляторный конвектор)
- $D$  Прямая зона CircC1 (бассейн)

**F** Зона ГВС - ГВСА (многоуровневая: водонагреватель - 2 датчика)

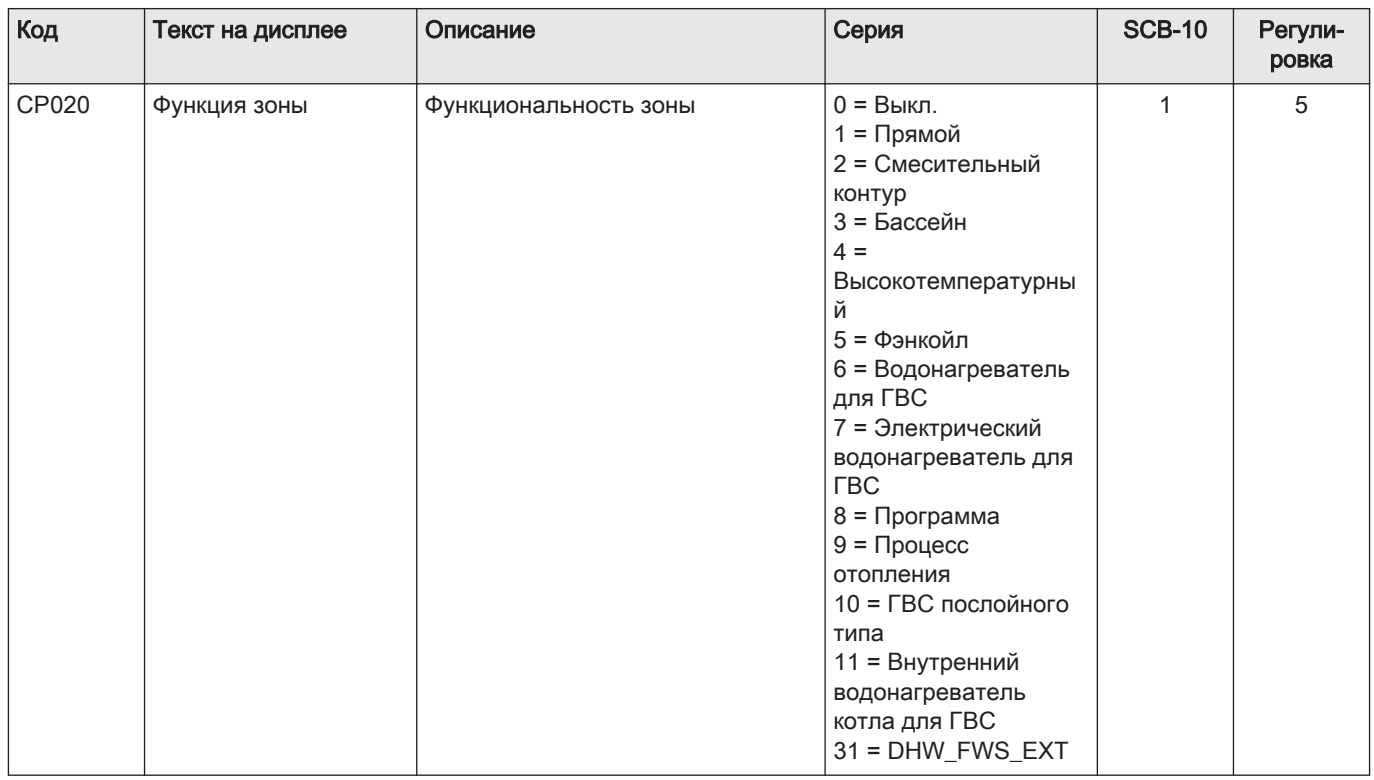

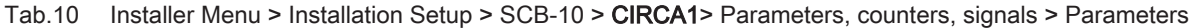

## Tab.11 Installer Menu > Installation Setup > SCB-10 > CIRCC1 > Parameters, counters, signals > Parameters

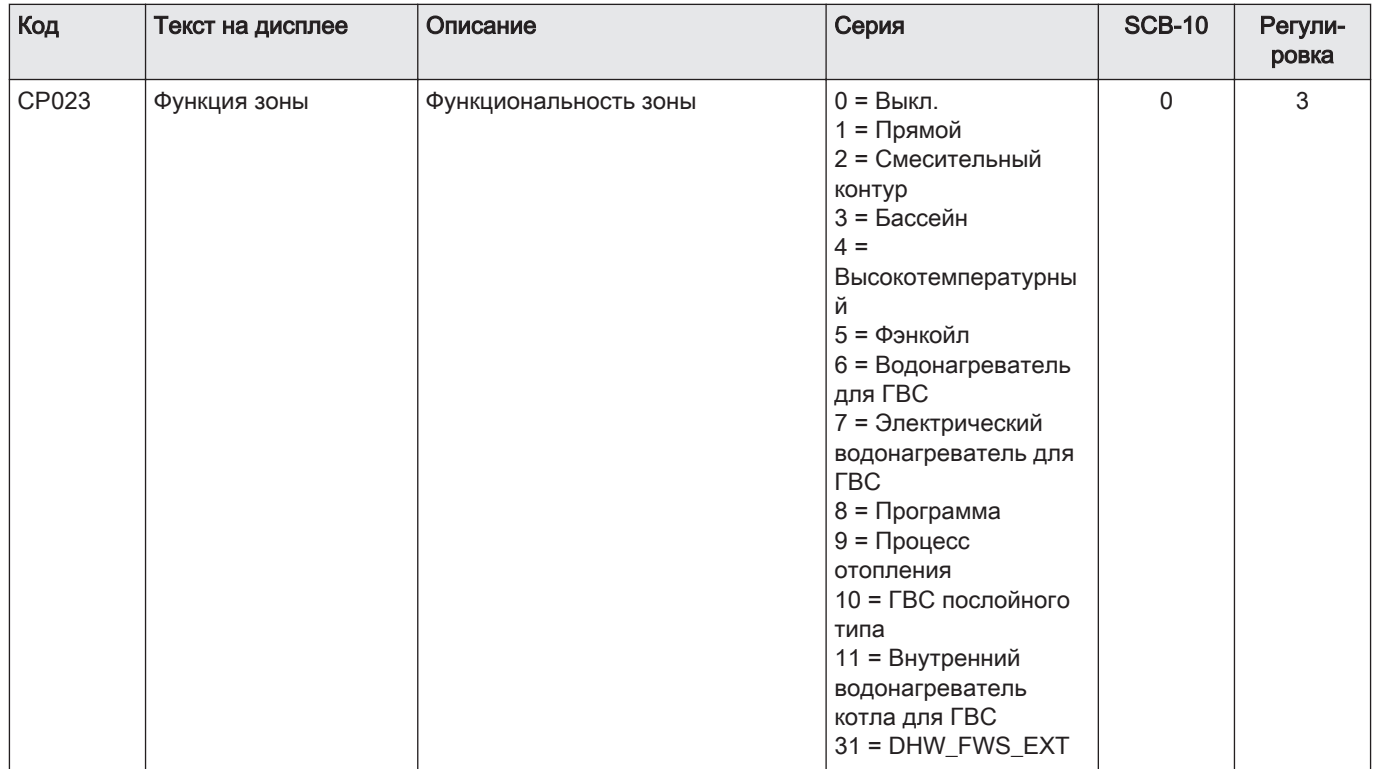

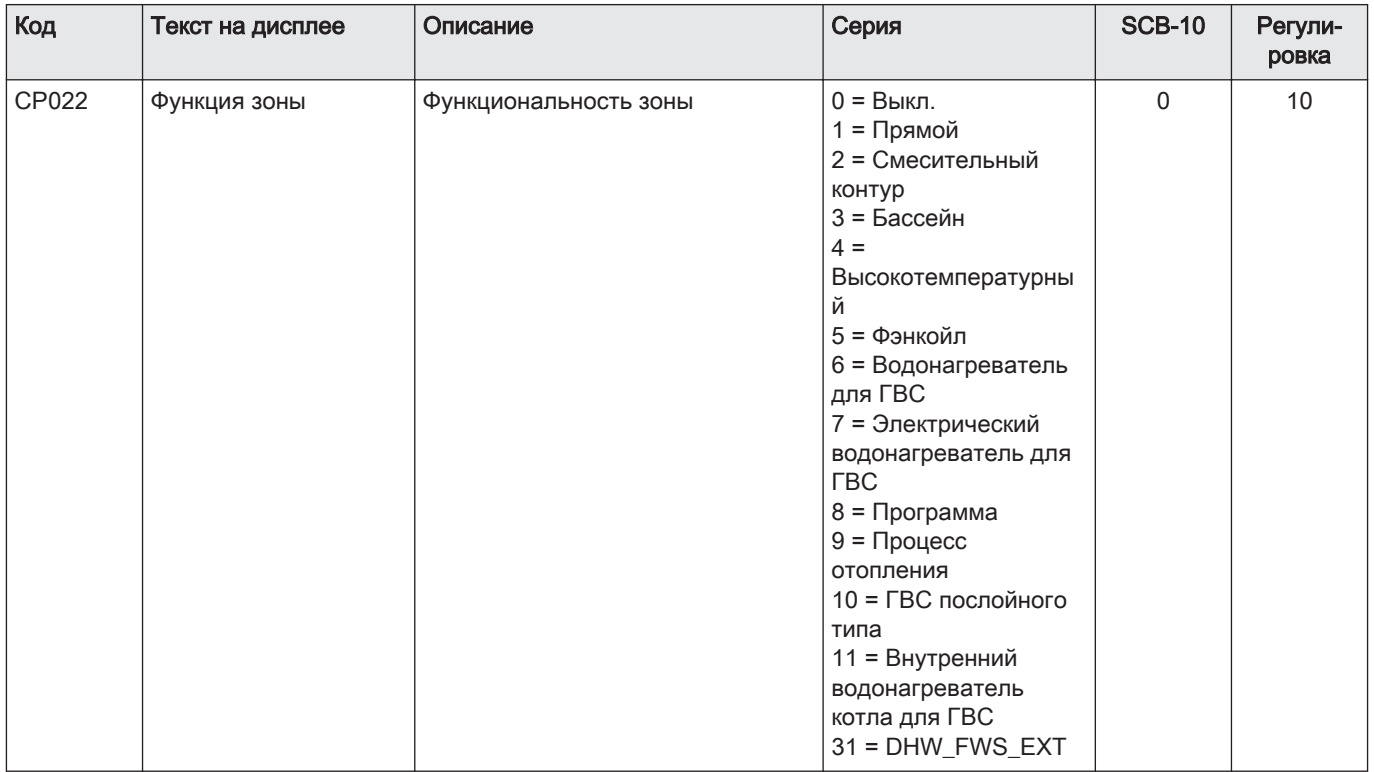

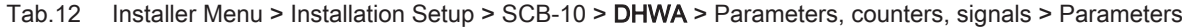

## Tab.13 Installer Menu > Installation Setup > SCB-10 > AUX > Parameters, counters, signals > Parameters

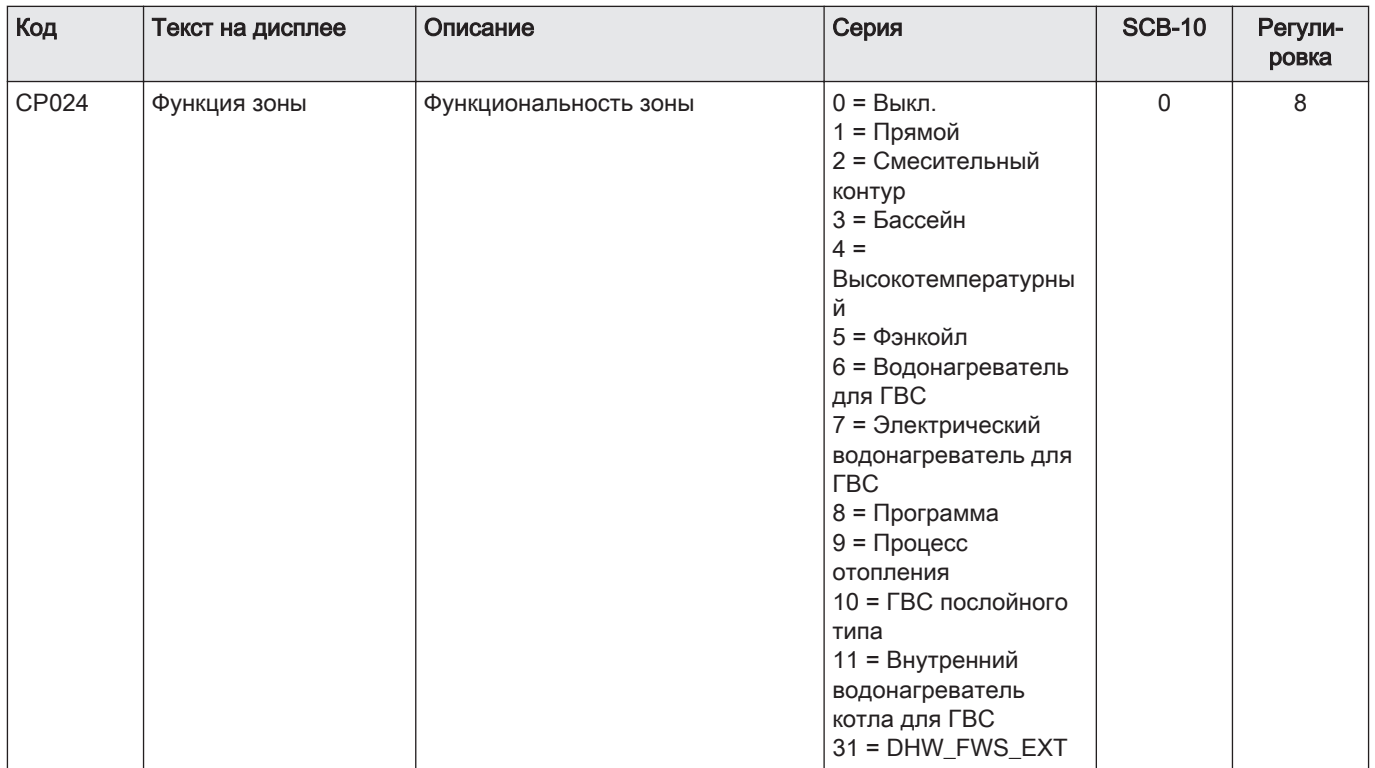

#### 6.1.9 Пример подключения 10

<span id="page-35-0"></span>Рис.21 1 котел + гидравлический разделитель + 2 смешанные зоны + зона горячей санитарно-технической воды (ГВС)

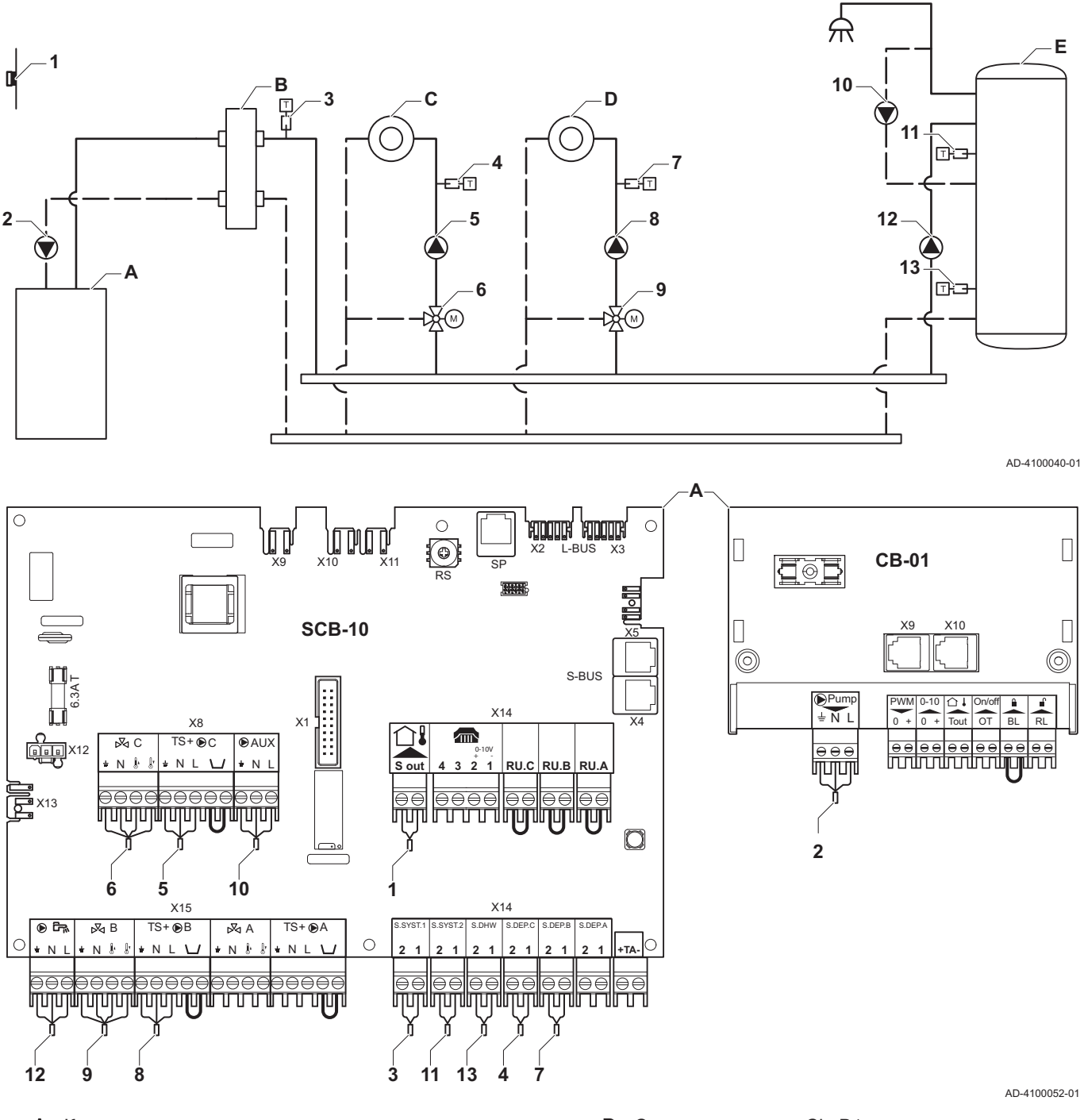

 $\overline{A}$ Котел

- $\mathbf{B}$ Гидравлический разделитель
- Смешанная зона CircC1  $\mathbf C$
- Смешанная зона CircB1 D
- Е Зона ГВС ГВСА (многоуровневая: водонагреватель - 2 датчика)

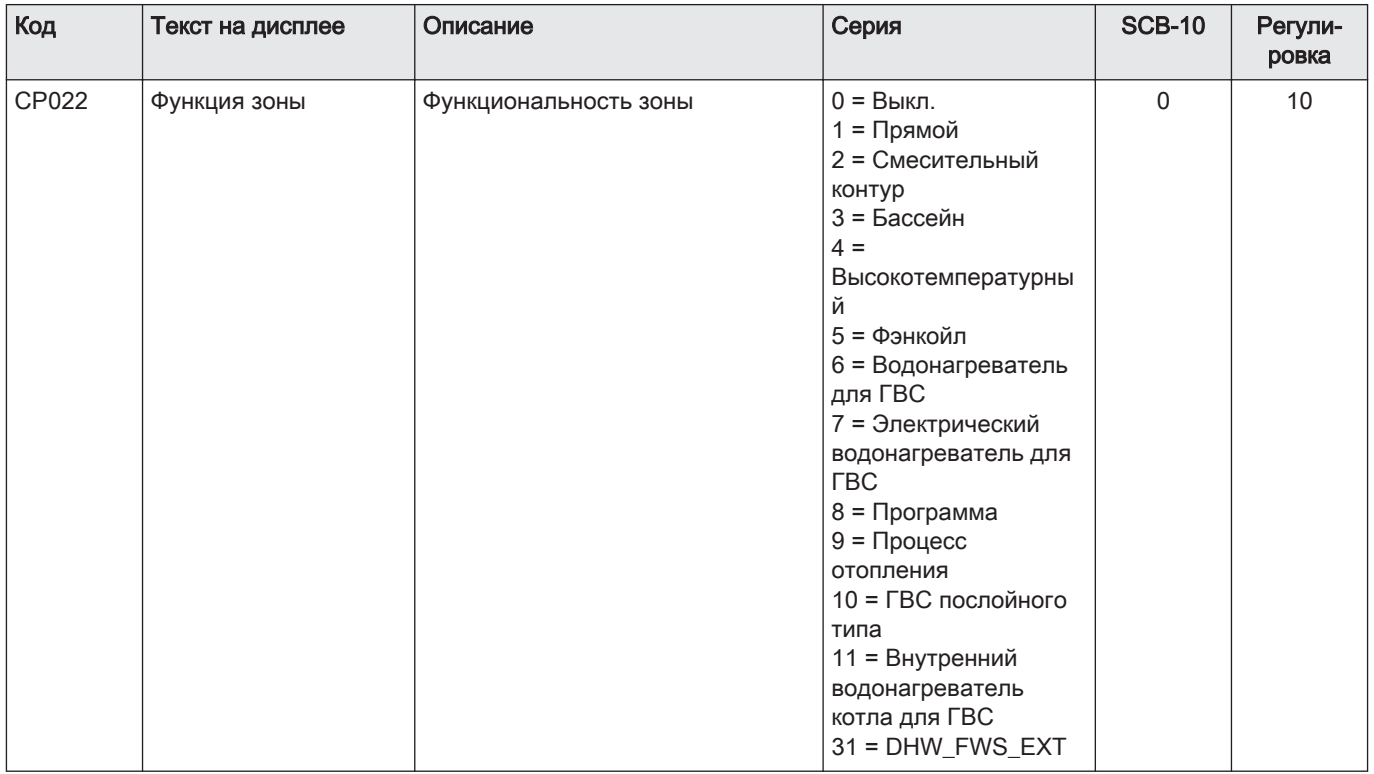

## Tab.14 Installer Menu > Installation Setup > SCB-10 > DHWA > Parameters, counters, signals > Parameters

## Tab.15 Installer Menu > Installation Setup > SCB-10 > AUX > Parameters, counters, signals > Parameters

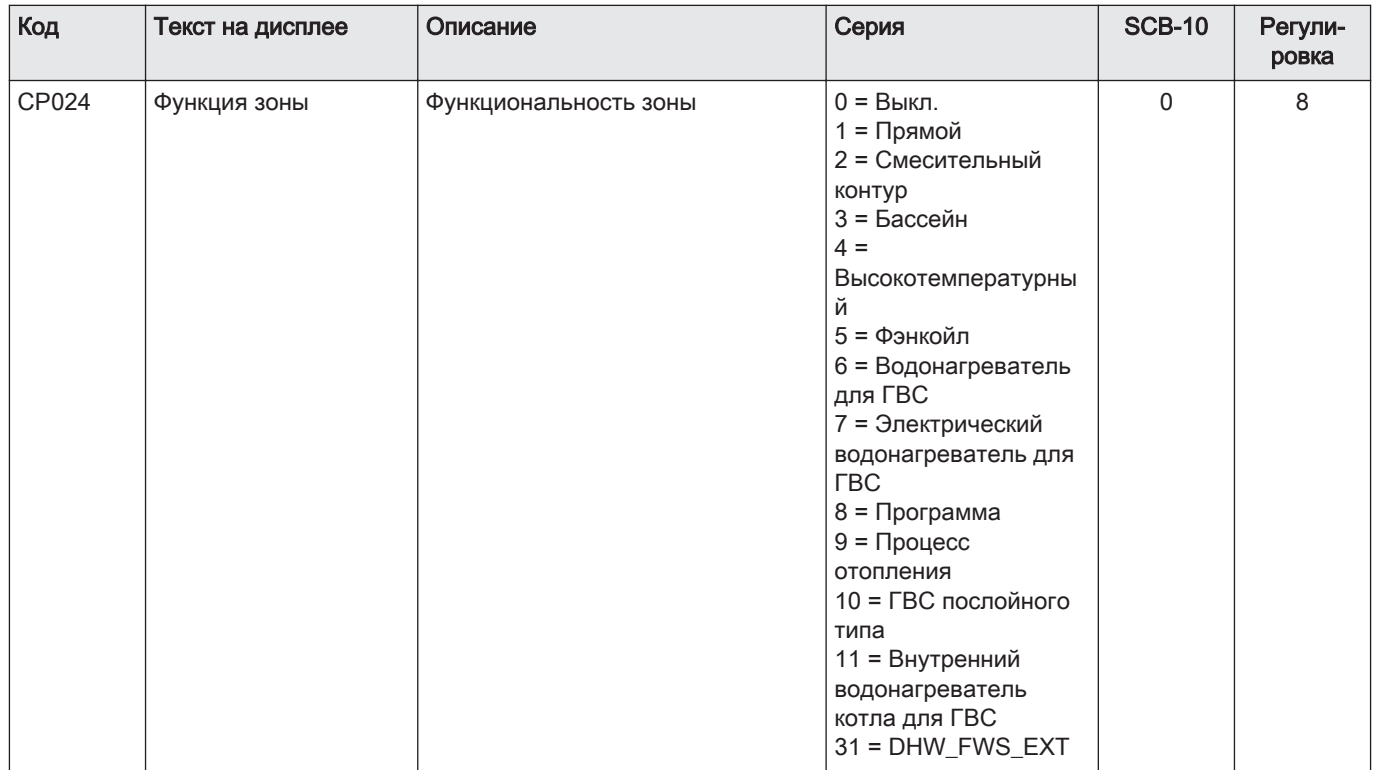

| Код   | Текст на дисплее   | Описание                                                                                                    | Серия | <b>SCB-10</b> | Регули-<br>ровка |
|-------|--------------------|----------------------------------------------------------------------------------------------------|-------|---------------|------------------|
| AP083 | Вкл.функц.ведущего | Включение функции ведущего для   0 = Нет<br>этой платы на системной шине S- 1 = Да<br>Bus для управления системой |       |               |                  |

<span id="page-37-0"></span>Installer Menu > Installation Setup > SCB-10 > Управл. каскадом В > Parameters, counters, signals > Parameters Tab.16

#### 6.1.10 Пример подключения 11

1 котел + гидравлический разделитель + 3 смешанные зоны + зона горячей санитарно-технической воды (ГВС) Рис.22

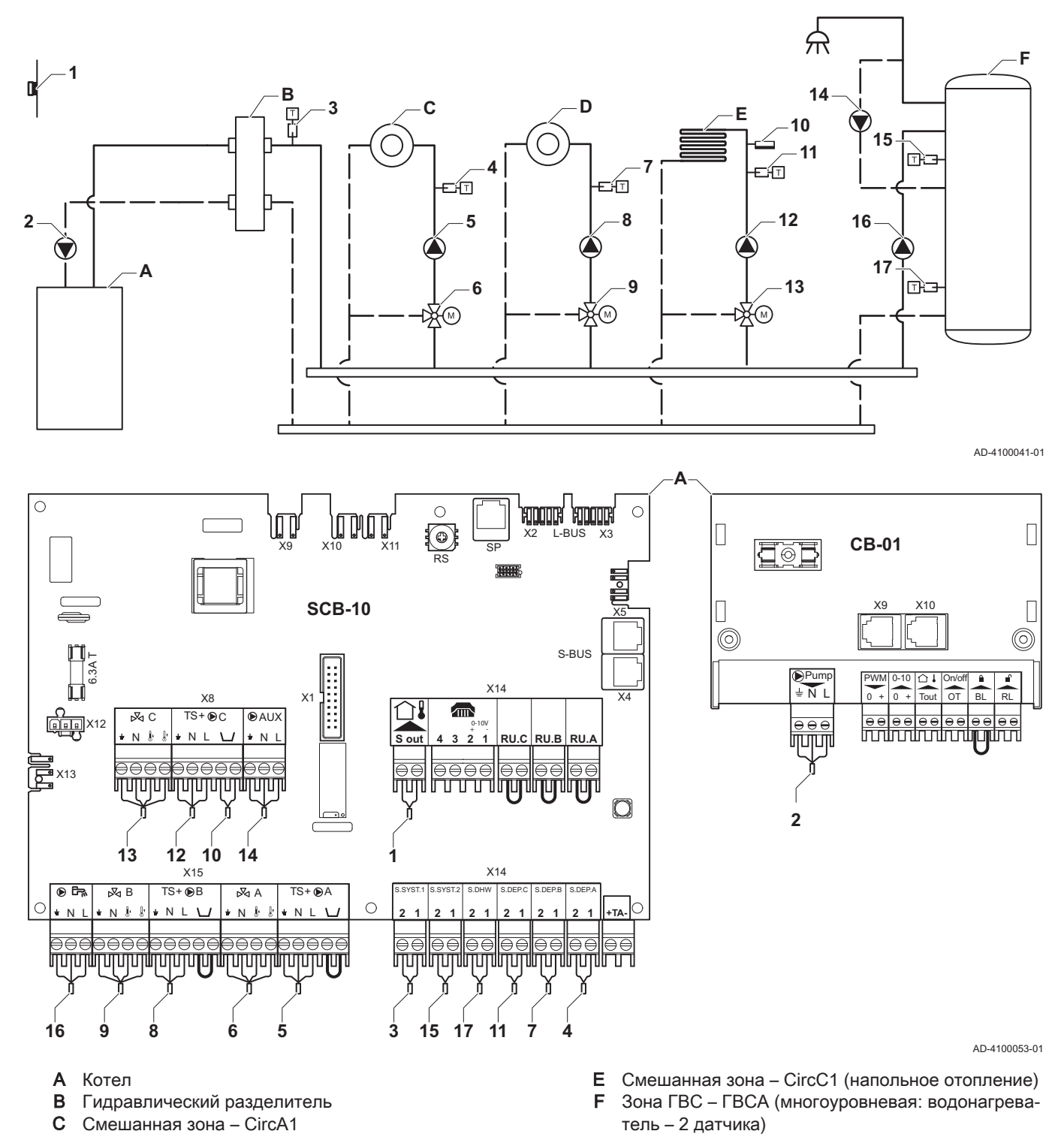

38

| Код   | Текст на дисплее         | Описание                                                                         | Серия                                                                                                    | <b>SCB-10</b> | Регули-<br>ровка |
|-------|--------------------------|----------------------------------------------------------------------------------|----------------------------------------------------------------------------------------------------|---------------|------------------|
| CP000 | МаксЗадТемпПодЛин<br>Зон | Макс. заданная температура<br>подающей линии зоны                                | 7 °C - 100 °C                                                                                                    | 90            | 50               |
| CP010 | ЗадТемпПодЛинЗон         | Заданная температура подающей<br>линии зоны без датчика наружной<br>температуры. | 7 °C - 100 °C                                                                                                    | 75            | 40               |
| CP020 | Функция зоны             | Функциональность зоны                                                            | 0 Выкл.<br>1 Прямой<br>2 Смесительный<br>контур<br>3 Бассейн<br>4<br>Высокотемпературны<br>й<br>5 Фэнкойл<br>6 Водонагреватель<br>для ГВС<br>7 Электрический<br>водонагреватель для<br><b>TBC</b><br>8 Программа<br>9 Процесс отопления<br>10 ГВС послойного<br>типа<br>11 Внутренний<br>водонагреватель<br>котла для ГВС<br>31 DHW_FWS_EXT | $\mathbf{1}$  | 2                |
| CP230 | Темп. график зоны        | Наклон температурного графика<br>30Hbl                                           | $0 - 4$                                                                                                    | 1,5           | 0,7              |

Tab.17 Installer Menu > Installation Setup >SCB-10 > CIRCA1> Parameters, counters, signals > Parameters

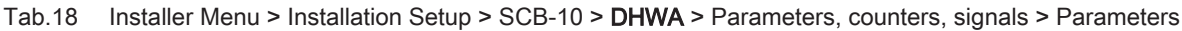

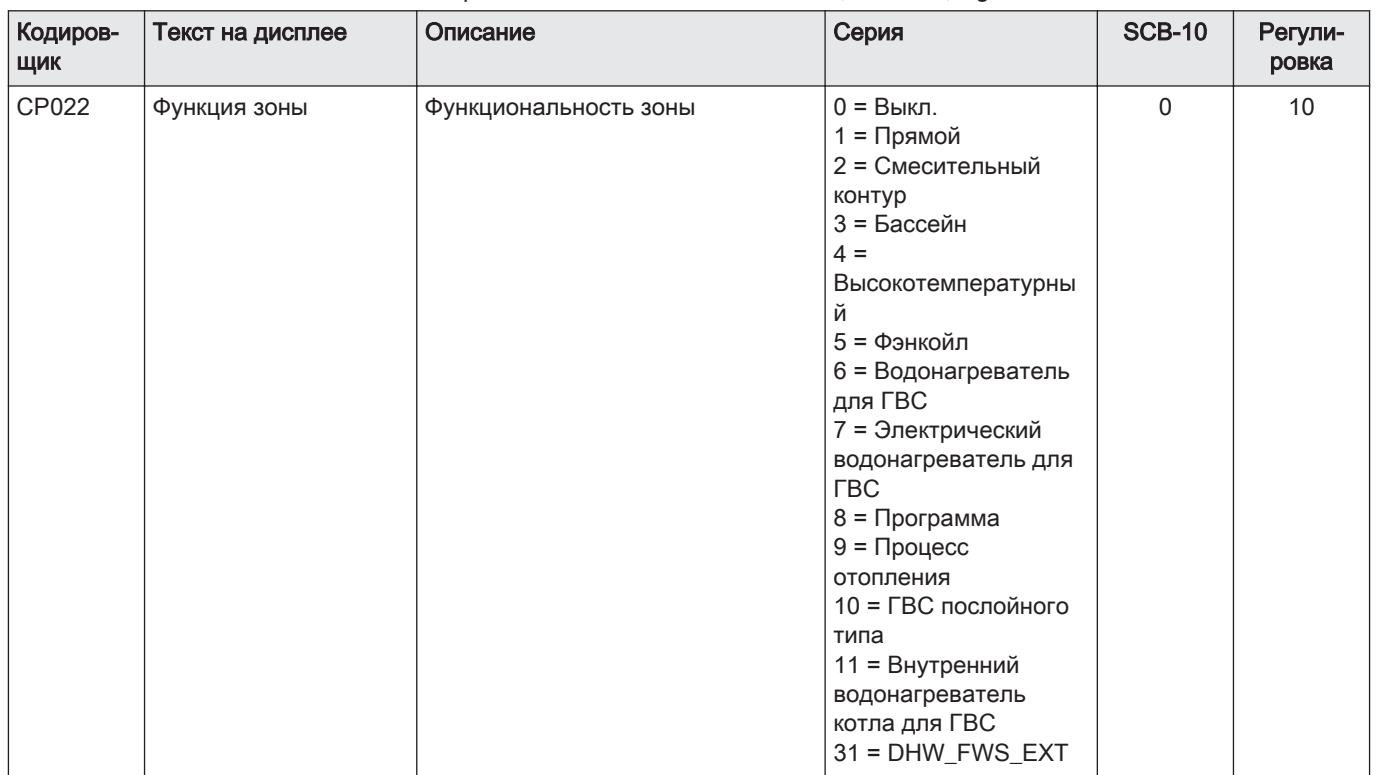

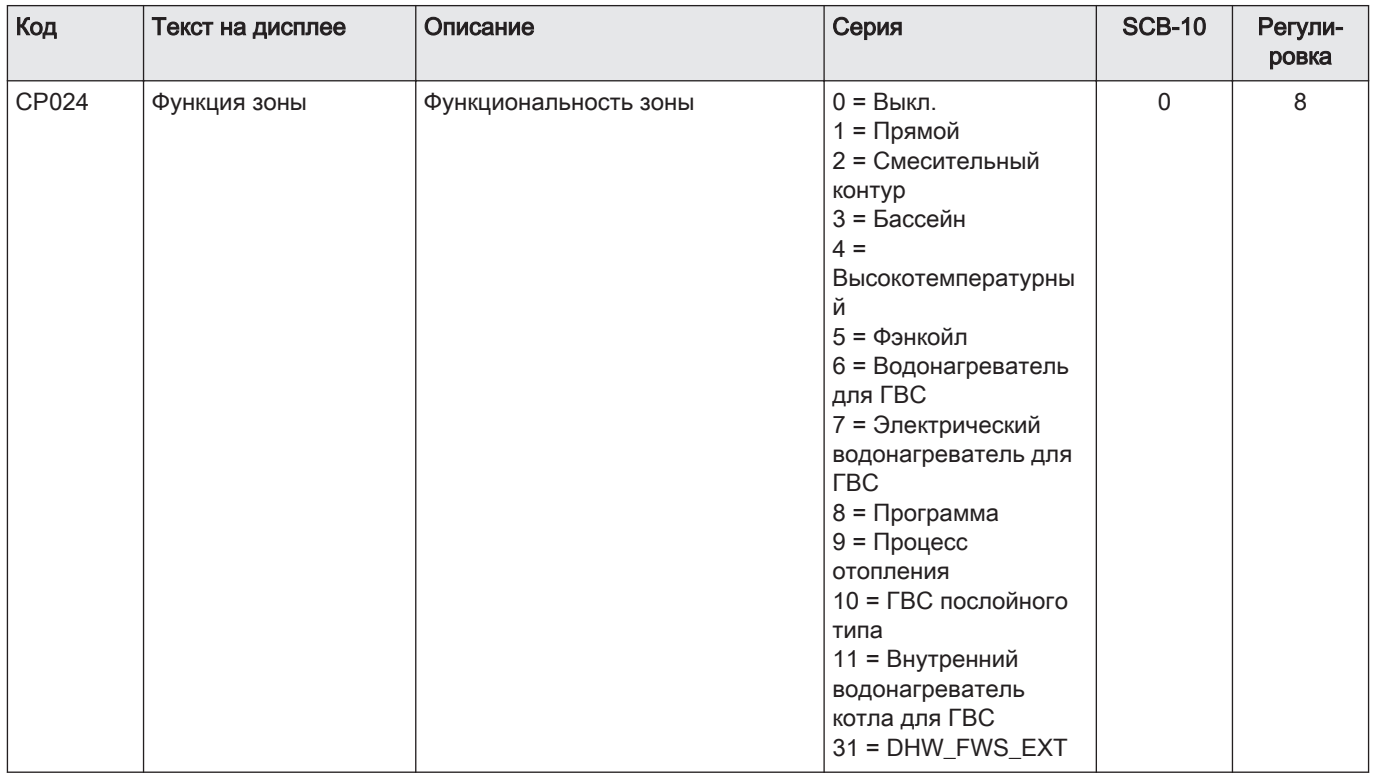

#### Tab.19 Installer Menu > Installation Setup > SCB-10 > AUX > Parameters, counters, signals > Parameters

#### Tab.20 Installer Menu > Installation Setup >SCB-10 > Управл. каскадом В > Parameters, counters, signals > Parameters

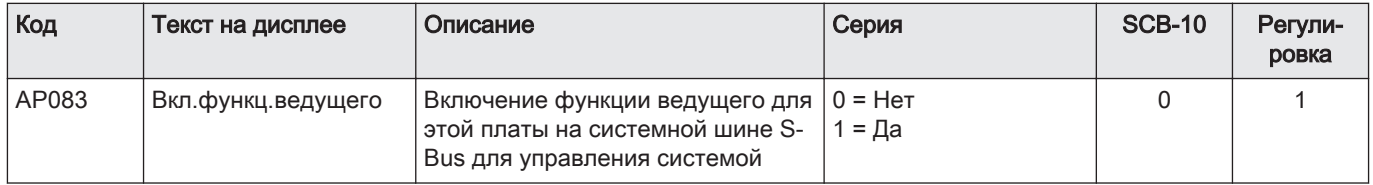

#### Tab.21 Installer Menu > Installation Setup > SCB-10 > Аналоговый вход > Parameters, counters, signals > Adv. Parameters

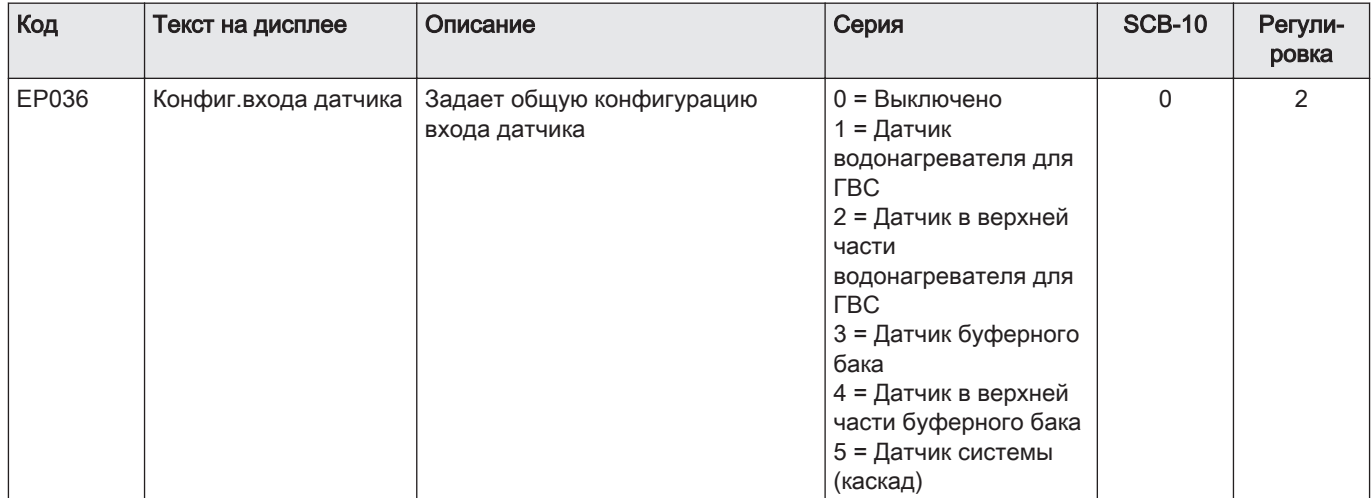

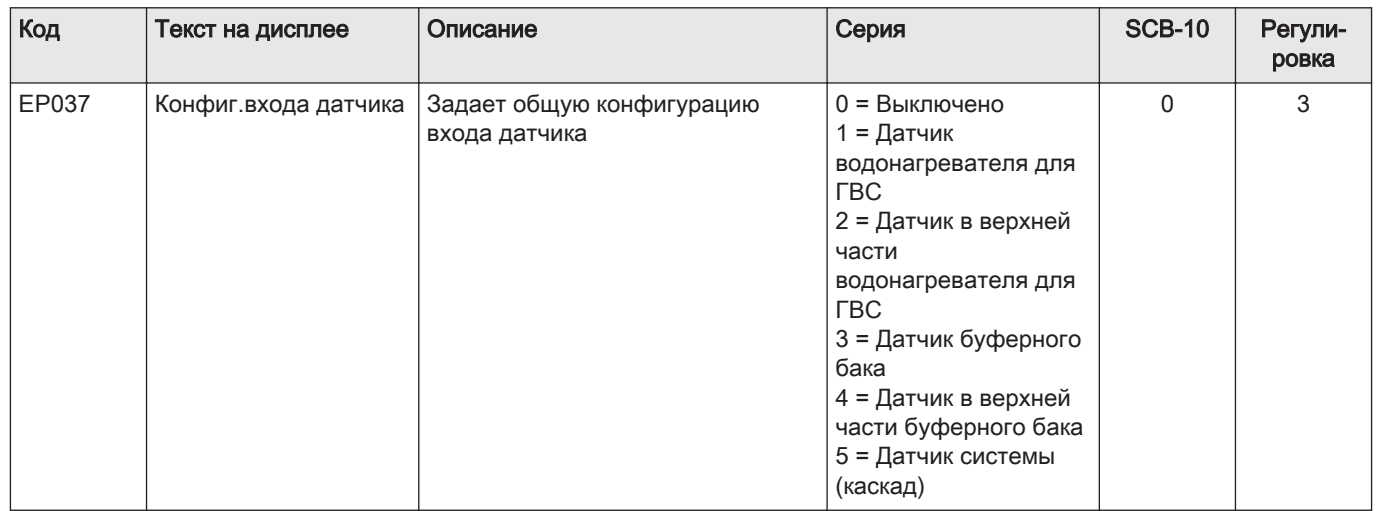

#### $6.1.11$ Пример подключения 12

<span id="page-41-0"></span>Рис.23 1 котел + гидравлический разделитель + 1 прямая зона + 1 смешанная зона + зона горячей санитарно-технической воды (ГВС)

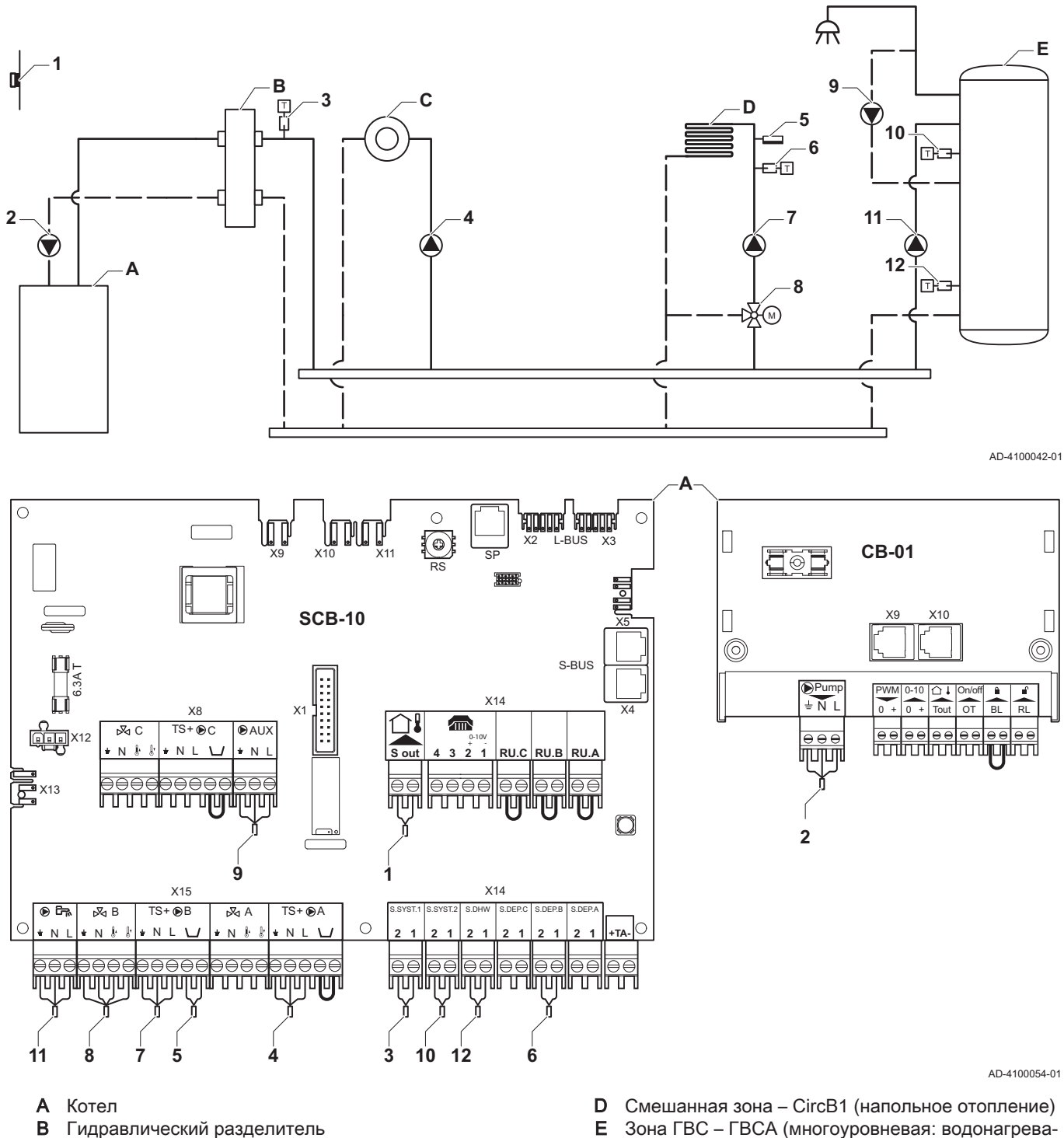

С Прямая зона - CircA1

Е Зона ГВС - ГВСА (многоуровневая: водонагреватель - 2 датчика)

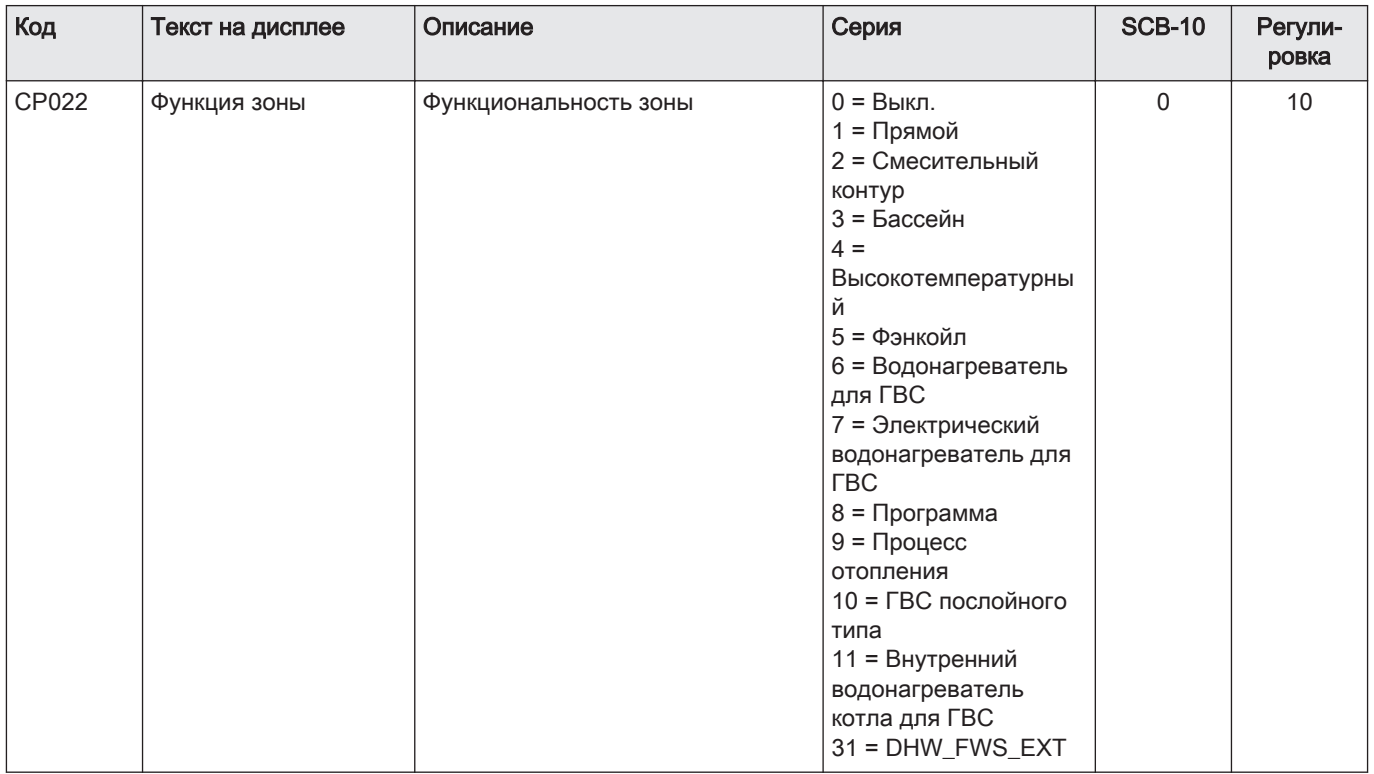

## Tab.22 Installer Menu > Installation Setup > SCB-10 > DHWA > Parameters, counters, signals > Parameters

## Tab.23 Installer Menu > Installation Setup > SCB-10 > AUX > Parameters, counters, signals > Parameters

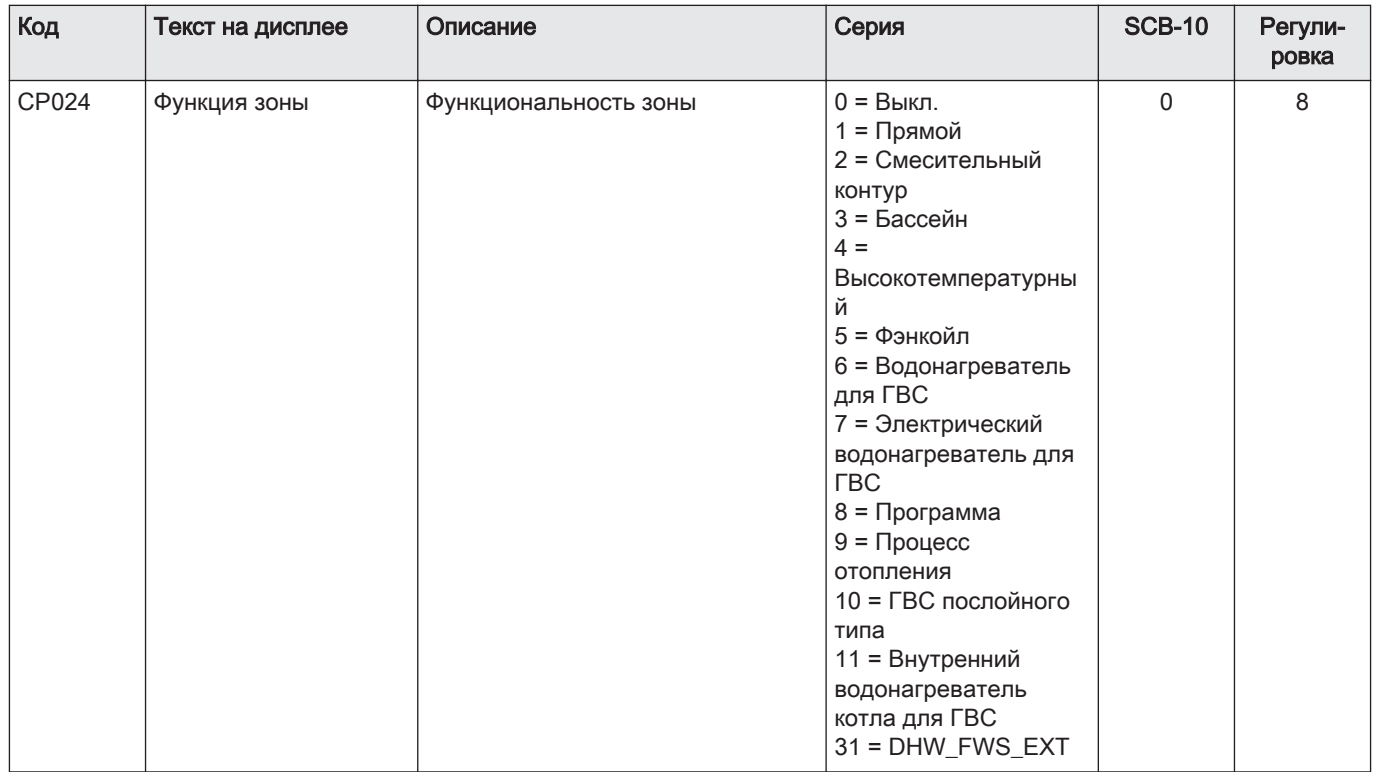

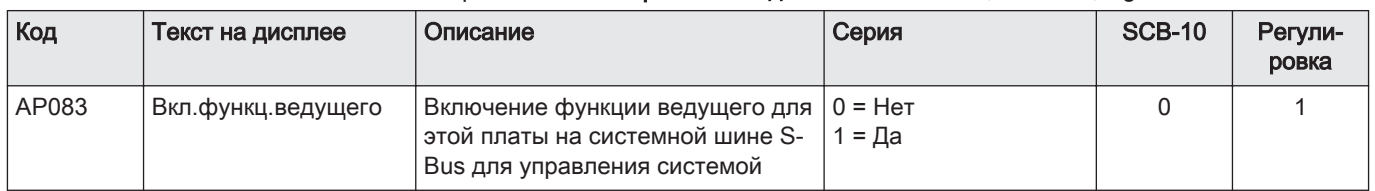

#### Tab.24 Installer Menu > Installation Setup > SCB-10 > Управл. каскадом В > Parameters, counters, signals > Parameters

#### Tab.25 Installer Menu > Installation Setup > SCB-10 > Аналоговый вход > Parameters, counters, signals > Adv. Parameters

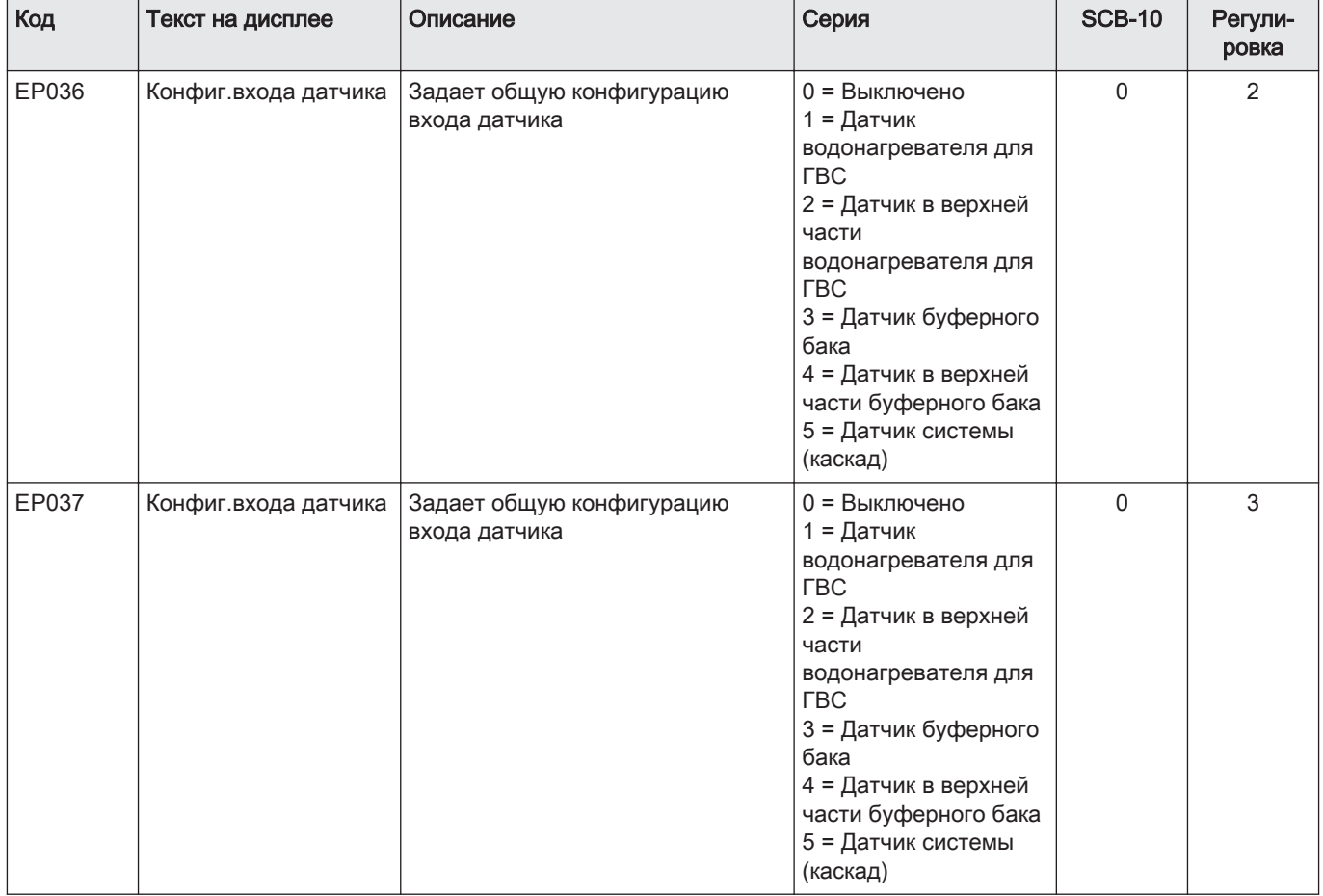

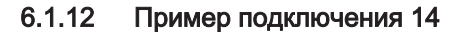

<span id="page-44-0"></span>Рис.24 2 котла в каскаде + гидравлический разделитель + 1 смешанная зона + зона горячей санитарно-технической воды (ГВС)

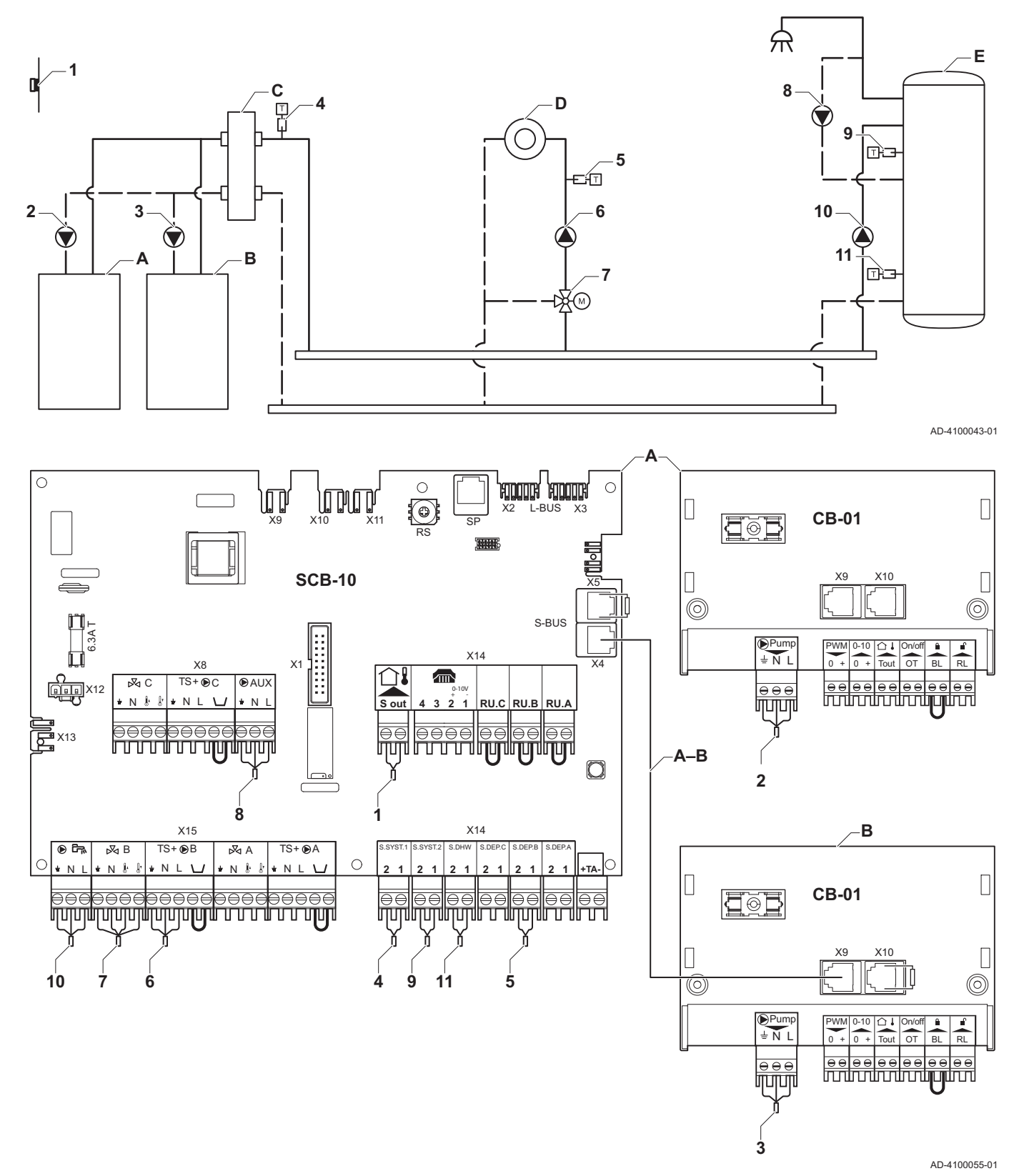

- А Котел (ведущий)
- Котел (ведомый) B
- Гидравлический разделитель  $\mathbf C$
- D Смешанная зона - CircC1
- Е Зона ГВС ГВСА (многоуровневая: водонагреватель - 2 датчика)
- А-В Кабель S-BUS (поставляется с 2 резисторами; один на разъеме X5 платы SCB-10, другой на разъеме X10 платы CB-01 с котла B)

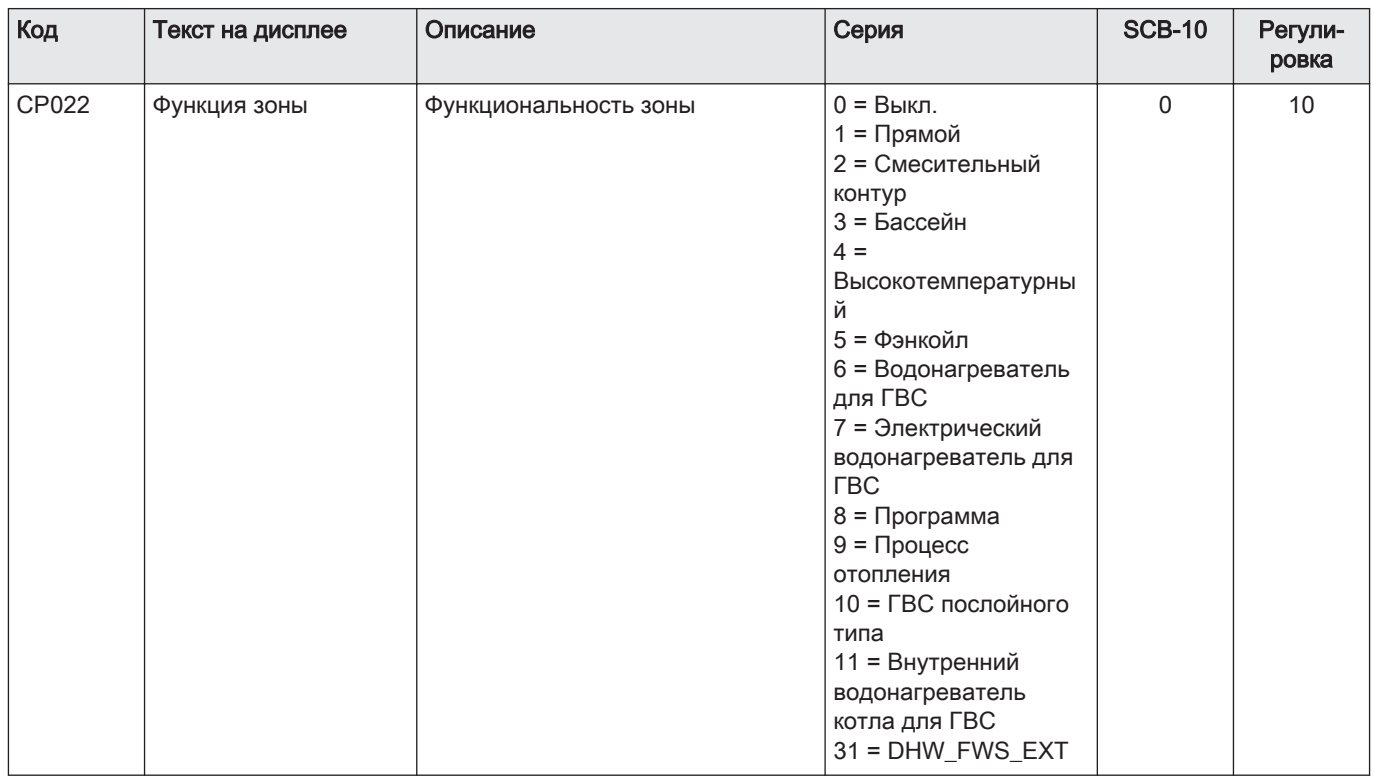

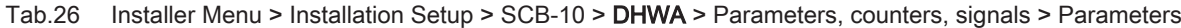

## Tab.27 Installer Menu > Installation Setup > SCB-10 > AUX > Parameters, counters, signals > Parameters

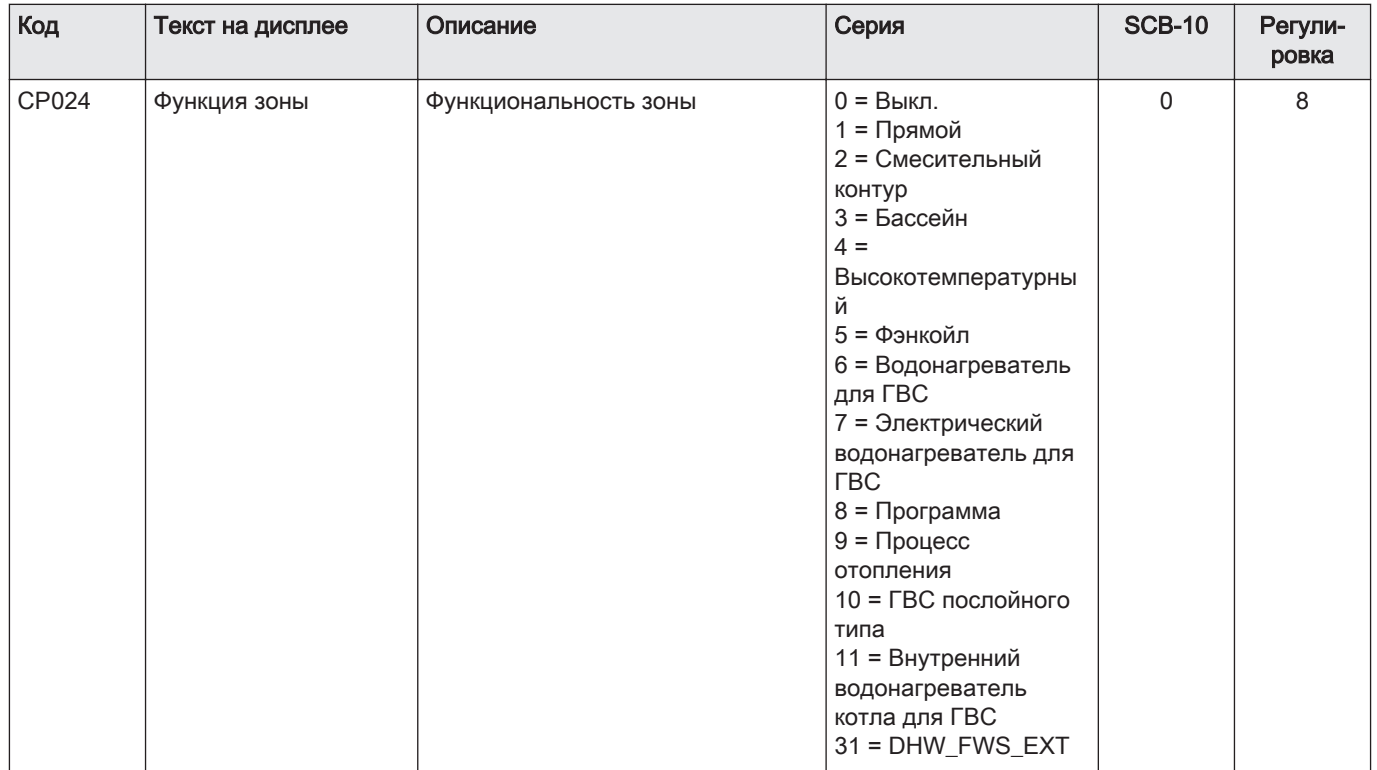

#### Tab.28 Installer Menu > Installation Setup > SCB-10 > Управл. каскадом В > Parameters, counters, signals > Parameters

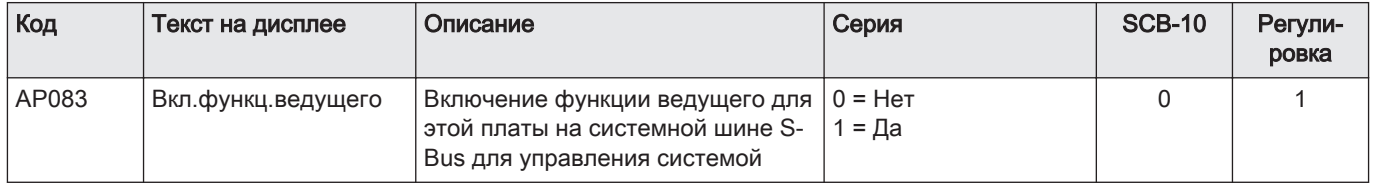

## Tab.29 Installer Menu > Installation Setup > SCB-10 > Аналоговый вход > Parameters, counters, signals > Adv. Parameters

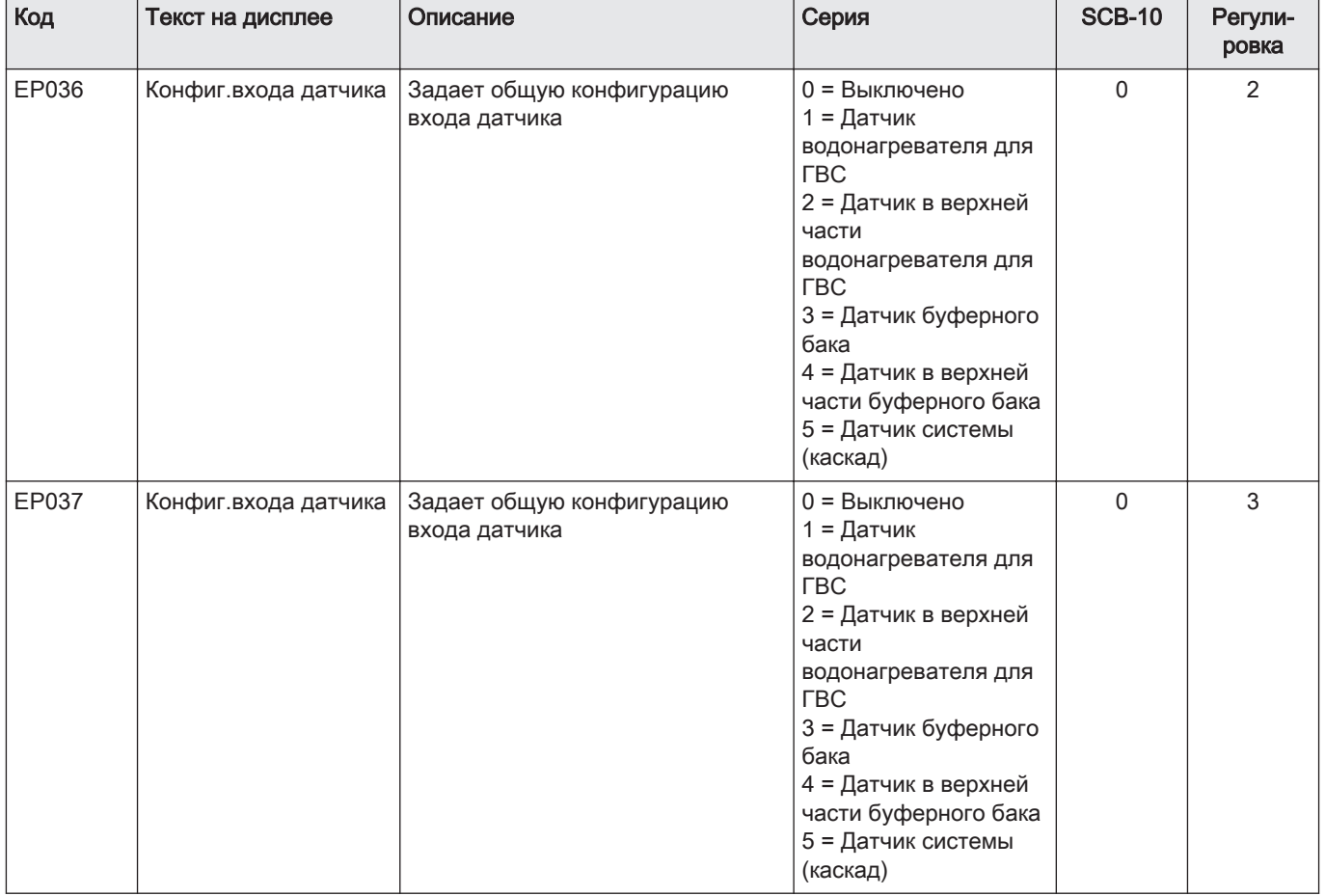

#### 6.1.13 Пример подключения 16

<span id="page-47-0"></span>Рис.25 2 котла в каскаде + гидравлический разделитель + 3 смешанные зоны + зона горячей санитарно-технической воды (ГВС)

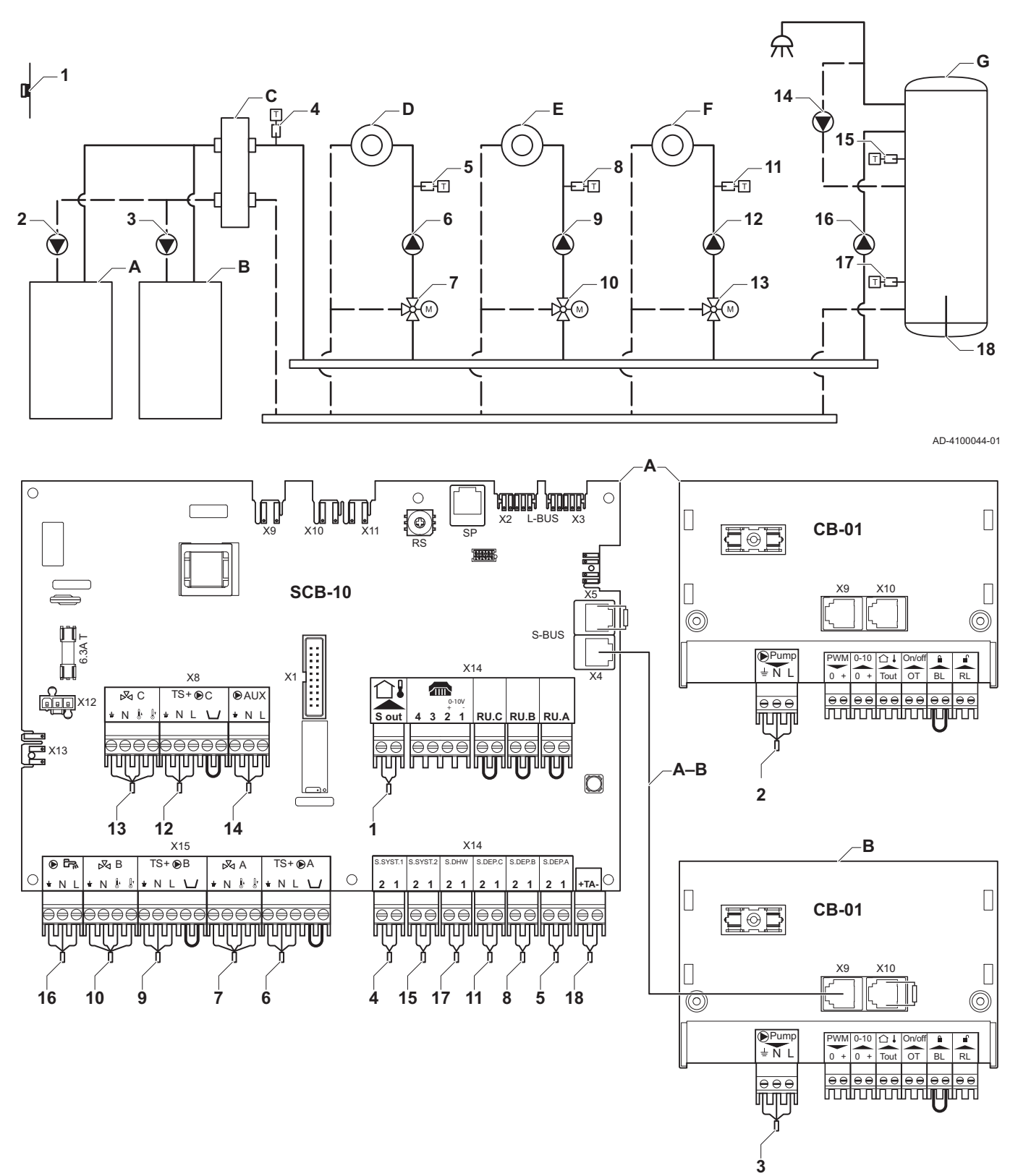

AD-4100056-01

- Котел (ведущий)  $\mathsf{A}$
- Котел (ведомый)  $\, {\bf B}$
- $\mathbf C$ Гидравлический разделитель
- D Смешанная зона - CircA1
- $E$  Смешанная зона CircB1
- F Смешанная зона - CircC1
- G Зона ГВС - ГВСА (многоуровневая: водонагреватель - 2 датчика)

A-B Кабель S-BUS (поставляется с 2 резисторами;<br>один на разъеме X5 платы SCB-10, другой на<br>разъеме X10 платы CB-01 с котла B)

![](_page_48_Picture_15.jpeg)

![](_page_48_Picture_16.jpeg)

![](_page_49_Picture_254.jpeg)

## Tab.31 Installer Menu > Installation Setup > SCB-10 > DHWA > Parameters, counters, signals > Parameters

#### Tab.32 Installer Menu > Installation Setup >SCB-10 > AUX > Parameters, counters, signals > Parameters

![](_page_49_Picture_255.jpeg)

#### Tab.33 Installer Menu > Installation Setup > SCB-10 > Управл. каскадом В > Parameters, counters, signals > Parameters

![](_page_50_Picture_218.jpeg)

## Tab.34 Installer Menu > Installation Setup > SCB-10 > Аналоговый вход > Parameters, counters, signals > Adv. Parameters

![](_page_50_Picture_219.jpeg)

# <span id="page-51-0"></span>7 Установка

## 7.1 Электрические подключения

![](_page_51_Figure_3.jpeg)

![](_page_51_Figure_4.jpeg)

Рис.27 Насос с защитным термостатом

![](_page_51_Picture_314.jpeg)

Рис.28 Насос горячей санитарно-технической воды

![](_page_51_Figure_8.jpeg)

Рис.29 Датчик наружной температуры

![](_page_51_Picture_10.jpeg)

Рис.30 Телефонный разъём

![](_page_51_Picture_12.jpeg)

#### 7.1.1 Подключение трехходового клапана

Подключение трехходового клапана (230 В перем. тока) для зоны (группы).

Подключить трехходовой клапан необходимо следующим образом:

- $\div =$  земля
- N = нейтраль
- $\cdot$   $\| \cdot \|$  = разомкнут
- $\cdot$   $\int_{s}^{1}$  = замкнут

#### 7.1.2 Подключение насоса с защитным термостатом

Подключение насоса с защитным термостатом, например, для напольного отопления. Макс. потребляемая мощность насоса составляет 300 ВА.

Подключить насос и защитный термостат следующим образом:

- $\div =$  земля
- N = нейтраль
- $\cdot$  L = фаза
- $\cdot \cup$  = защитный термостат (снять перемычку)

#### 7.1.3 Подключение насоса горячей санитарно-технической воды

Подключение насоса горячей санитарно-технической воды (ГВС) Макс. потребляемая мощность 300 ВА.

Подключить насос следующим образом:

- $\pm$  = земля
- N = нейтраль
- $\cdot$  L = фаза

#### 7.1.4 Подключение датчика наружной температуры

Датчик наружной температуры можно подключить к клеммам S out разъёма. При подключенном выключающем термостате котел управляет температурой с помощью заданного значения по внутреннему отопительному графику.

#### 7.1.5 Подключение телефонного разъёма

Телефонный разъём можно использовать для подключения дистанционного управления, аналогового входа 0–10 В или выхода режима.

Сигнал 0–10 В управляет температурой воды в подающей линии котла линейным образом. Данное управление модулирует температуру подающей линии. Мощность может изменяться между минимальной и максимальной уставками, определяемыми системой регулирования.

Подключить телефонный разъём следующим образом:

- $\cdot$  1 + 2 = вход 0–10 В
- $\bullet$  3 + 4 = выход режима

## 7.1.6 Подключение внешних термостатов комнатной температуры

<span id="page-52-0"></span>Рис.31 Внешние термостаты комнатной температуры

| RU.C | RU.B | RU.A          |
|------|------|---------------|
|      |      | AD-4000003-01 |

Рис.32 Системные датчики

![](_page_52_Figure_5.jpeg)

Рис.33 Датчик горячей санитарно-технической воды

![](_page_52_Figure_8.jpeg)

Рис.34 Контактные датчики температуры

| S.DEP.C S.DEP.B | S.DEP.A |
|-----------------|---------|
|                 |         |

Рис.35 Подключение анода для водонагревателя

![](_page_52_Picture_12.jpeg)

Подключение внешних термостатов комнатной температуры на группу (зону).

Контакты работают с выключающим термостатом, термостатом комнатной температуры, контроллером OpenTherm или контроллером OpenTherm Smart Power.

- RU.A = термостат комнатной температуры
- RU.B = термостат комнатной температуры
- RU.B = термостат комнатной температуры

#### 7.1.7 Подключение системных датчиков

Подключение системных датчиков для контуров (зон).

- $\bullet$  S.SYST.1 = системный датчик (NTC 10 кОм/25°С)
- S.SYST.2 = системный датчик (NTC 10 кОм/25 $^{\circ}$ C)

#### 7.1.8 Подключение датчика горячей санитарно-технической воды

Подключение датчика горячей санитарно-технической воды (ГВС) (NTC 10 кОм / 25°C).

#### 7.1.9 Подключение контактных датчиков температуры

Подключение контактных датчиков температуры для системного расхода, температуры горячей санитарно-технической воды или зон (групп).

- S.DEP.A = датчик температуры (NTC 10 кОм/25°С)
- S.DEP.B = датчик температуры (NTC 10 кОм/25 $^{\circ}$ C)
- S.DEP.C = датчик температуры (NTC 10 кОм/25 $^{\circ}$ C)

#### 7.1.10 Подключение анода водонагревателя

Подключение анода TAS (Titan Active System) для водонагревателя. Подключить анод следующим образом:

- - = подключение к водонагревателю
- + = подключение к аноду
	- Внимание

Если водонагреватель не имеет анода TAS, подключить моделирующий анод (= принадлежность)

# <span id="page-53-0"></span>8 Работа

## 8.1 Сушка стяжки

Функция сушки стяжки позволяет задать постоянную температуру подающей линии или ступенчатое изменение для ускорения сушки стяжки контура напольного отопления.

- Настройка этих температур должна быть выполнена с учетом рекомендаций специалиста, выполняющего стяжку.
- Активация этой функции параметром  $\mathcal{L} P$  Ч  $7$   $\mathcal{C}$  (настройка отличается от  $\Omega$ ) включает постоянное отображение функции сушки стяжки и отключает все прочие функции регулятора.
- Если функция сушки стяжки включена в одном контуре, все прочие контуры и контур горячей санитарно-технической воды продолжают работать.
- Можно использовать функцию сушки стяжки на контурах А и В. Настройка параметра производится на электронной плате, управляющей конкретным контуром.

Режим сушки стяжки для каждого контура управляется следующими параметрами:

Tab.35 Параметр управления сушкой стяжки

| Параметр  | Описание                           |
|-----------|------------------------------------|
| CP470     | Количество дней сушки стяжки       |
| C P 480   | Начальная температура сушки стяжки |
| C P 4 9 O | Конечная температура сушки стяжки  |

![](_page_53_Figure_11.jpeg)

![](_page_53_Figure_12.jpeg)

![](_page_53_Figure_13.jpeg)

#### 8.2 Защита от замерзания

1 Количество дней

- 2 Заданное значение температуры отопления (°C)
- 3 Начальная температура сушки стяжки
- 4 Конечная температура сушки стяжки
- 5 Запуск функции сушки стяжки
- 6 Количество дней включения функции сушки стяжки
- 7 Выключение функции сушки стяжки, возврат к нормальной работе

#### Важная информация

i

Ежедневно в полночь температура запуска сушки стяжки пересчитывается и количество оставшихся дней сушки стяжки уменьшается.

#### Внимание

- Слить котел и систему центрального отопления, если дом остается пустым в течение длительного периода времени и есть вероятность замерзания.
- Защита от замораживания не работает, если котел отключен.
- Встроенная защита котла обеспечивает защиту только котла, но не системы и радиаторов.
- Откройте краны всех подключенных к системе радиаторов.

Задайте низкое значение температуры, например 10°C.

При отсутствии запроса на тепло котел будет включаться только для защиты от замораживания.

Если температура воды системы центрального отопления сильно понижается, то включается встроенное защитное устройство. Эта система защиты работает следующим образом:

- При температуре воды ниже 7°C запускается циркуляционный насос.
- Если температура воды ниже 4°C, то включается котел.
- Если температура воды выше 10℃, то котел выключается и циркуляционный насос продолжает работать в течение небольшого периода времени.

Для предотвращения замерзания системы и радиаторов в холодных помещениях (например, гаражах) к котлу можно подключить термостат или внешний датчик.

## <span id="page-54-0"></span>8.3 Функция отопительного графика

Датчик наружной температуры определяет температуру воды в подающей линии. Градиент и исходное положение определяют скорость достижения максимальной температуры воды в подающей линии.

- 1 Заданное значение (параметр  $\mathbb{C}$  P[D]  $\mathbb{1}$ (D)
- 2 Исходное значение в комфортном режиме (параметр  $\mathbb{C}[\mathcal{P}|\mathcal{Z}]$  1  $\Box$
- 3 Градиент (параметр  $\sqrt{\frac{\frac{P}{Q}}{30}}$ )
- Отопительный график
- Наружная температура ி
- Температура подающей линии ात्ति ।

![](_page_54_Figure_15.jpeg)

8.4 Управление каскадами

**A**  $\leftarrow$ **B**  $\leftarrow$ **C** 

SП

ĥ

SF

Рис.39 Нумерация каскада

ஆி்1

В случае установки Diematic Evolution в ведущий котел можно управлять 7 котлами, оснащенными Inicontrol 2, в каскаде. Системный датчик подключен к ведущему котлу. Все котлы каскада соединены кабелем S-BUS. Котлы нумеруются автоматически:

- А Ведущий котел получает номер 1.
- В Первый ведомый котел получает номер 3 (номер 2 отсутствует).
- С Второй ведомый котел получает номер 4; и так далее.

Существует два варианта управления каскадом:

- Последовательное добавление дополнительных котлов (традиционное управление).
- Одновременное добавление дополнительных котлов (параллельное управление).

AD-3000964-01

![](_page_54_Picture_319.jpeg)

![](_page_54_Picture_320.jpeg)

<span id="page-55-0"></span>![](_page_55_Picture_158.jpeg)

Рис.40 Традиционное управление каска-

![](_page_55_Figure_3.jpeg)

![](_page_55_Figure_4.jpeg)

- Первый котел запускается, когда температура системы опу- $\mathbf{1}$ скается на 3°С ниже заданного значения.
- Через 4 минуты запускается второй котел, если ДТ<6К, а тем- $\mathbf{p}$ пература системы все еще более чем на 3°С ниже заданного значения.
- 3 Через 8 минут запускается третий котел, если  $\Delta T$ < 6К, а температура системы все еще более чем на 3°С ниже заданного значения.
- 4 Первый котел останавливается, когда температура системы на 3°С превышает заданное значение.
- Через 4 минуты останавливается второй котел, если ДТ< 6К, а температура системы все еще более чем на 3°С выше заданного значения.
- Через 8 минут останавливается третий котел, если ДТ< 6К, а ĥ. температура системы все еще более чем на 3°С выше заданного значения.
- $1<sup>1</sup>$ Все котлы запускаются в каскаде, когда температура системы опускается на 3°С ниже заданного значения.
- Первый котел останавливается, когда температура системы на  $2<sup>1</sup>$ 3°С превышает заланное значение.
- Через 4 минуты останавливается второй котел, если ДТ< 6К, а  $\overline{a}$ температура системы все еще более чем на 3°С выше заданного значения.
- Через 8 минут останавливается третий котел, если ДТ< 6К, а температура системы все еще более чем на 3°С выше заданного значения.

Алгоритм каскада регистрирует температуру; заданное значение, переданное на работающий котел, равно:

- Мощность; запрошенная зонами.
- Температура; заданное значение расхода, запрошенное зонами + погрешность.

Алгоритм каскада регистрирует мощность; заданное значение, переданное на работающий котел, равно:

- Мощность; согласно алгоритмам PI.
- Температура; -90°С

#### 8.5 Функция входа 0-10 В

Существует три варианта управления входом 0-10 В:

- отключение функции входа.
- вход по температуре.
- вход по тепловой мощности

Tab.37 Installer Menu > Installation Setup >Вход 0-10 В > Parameters

| Код   | Текст на дисплее | Описание                                                   | Серия                                                                           | <b>SCB-10</b> |
|-------|------------------|------------------------------------------------------------|---------------------------------------------------------------------------------|---------------|
| EP014 | ВхШИМПлатУпр10В  | Интеллект. плата управления SCB,<br>функция входа ШИМ 10 В | $0 = B$ ыкл.<br>$1 =$ Управление<br>температурой<br>2 = Управление<br>МОЩНОСТЬЮ |               |

<span id="page-56-0"></span>![](_page_56_Picture_308.jpeg)

#### Рис.42 Регулирование температуры

![](_page_56_Figure_3.jpeg)

#### 8.5.1 Аналоговое регулирование температуры (°C)

- 1 Котел вкл.
- 2 Параметр  $\mathbb{C}$   $\mathbb{P}$   $\mathbb{C}$   $\mathbb{P}$   $\mathbb{C}$   $\mathbb{P}$   $\mathbb{C}$
- 3 Максимальная температура подающей линии
- 4 Расчетное значение

Сигнал 0-10 модулирует температуру подающей линии котла. Данное управление модулирует температуру подающей линии. Мощность может изменяться между минимальной и максимальной уставками, определяемыми системой регулирования.

#### Tab.38 Регулирование температуры

![](_page_56_Picture_309.jpeg)

#### 8.5.2 Аналоговое управление по мощности

Сигнал 0–10 В модулирует мощность котла. Данное управление модулирует теплопроизводительность. Минимальная мощность связана с глубиной модуляции котла. Мощность может изменяться между минимальным и максимальным значением. Расчетное значение мощности определяется системой регулирования.

![](_page_56_Picture_310.jpeg)

![](_page_56_Picture_311.jpeg)

# <span id="page-57-0"></span>9 В случае неисправности

## 9.1 Считывание и очистка памяти ошибок

Память ошибок хранит 32 последние ошибки и позволяет ознакомиться с детальной информацией каждого кода ошибки. После обслуживания память ошибок можно очистить.

- 1. Выбрать Installer Menu > Error History.
	- На дисплее кратковременно появляется следующее сообщение: Loading error history. Далее приведен список последних записанных кодов ошибок и дат.
- 2. Выбрать код ошибки, который необходимо рассмотреть.
	- Будут отображены пояснения к коду ошибки и режим оборудования во время появления кода ошибки.
- 3. См. раздел «Поиск и устранение неисправностей» в документации на оборудование или подключенные устройства, чтобы устранить ошибку.
- 4. Чтобы очистить память ошибок, нажать на вращающуюся ручку и удерживать ее нажатой.

# © Авторские права

Вся техническая информация, которая содержится в данной инструкции, а также рисунки и электрические схемы являются нашей собственностью и не могут быть воспроизведены без нашего письменного предварительного разрешения. Возможны изменения.

![](_page_59_Picture_0.jpeg)